# **2016P Dell צג מדריך למשתמש**

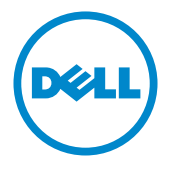

**מס' דגם: 2016P דגם רגולטורי: b2016P/t2016P**

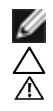

**הערה:** הערה מציינת מידע חשוב שיסייע לך לשפר את השימוש במחשב.

**זהירות: זהירות מציינת נזק פוטנציאלי לחומרה או איבוד נתונים במקרה של אי ציות להוראות. אזהרה: אזהרה מציינת סכנת נזק לרכוש, פציעה או מוות.**

**"זכויות יוצרים © 2015 Inc Dell. כל הזכויות שמורות.** מוצר זה מוגן על ידי חוקי זכויות היוצרים והקניין הרוחני בארה""ב ובעולם.

TMDell והלוגו של Dell הם סימנים מסחריים של .Inc Dell בארה""ב ו/או בתחומי שיפוט נוספים. כל שאר הסימנים והשמות שמוזכרים כאן עשויים להיות סימנים מסחריים של בעליהם בהתאמה."

# **תוכן**

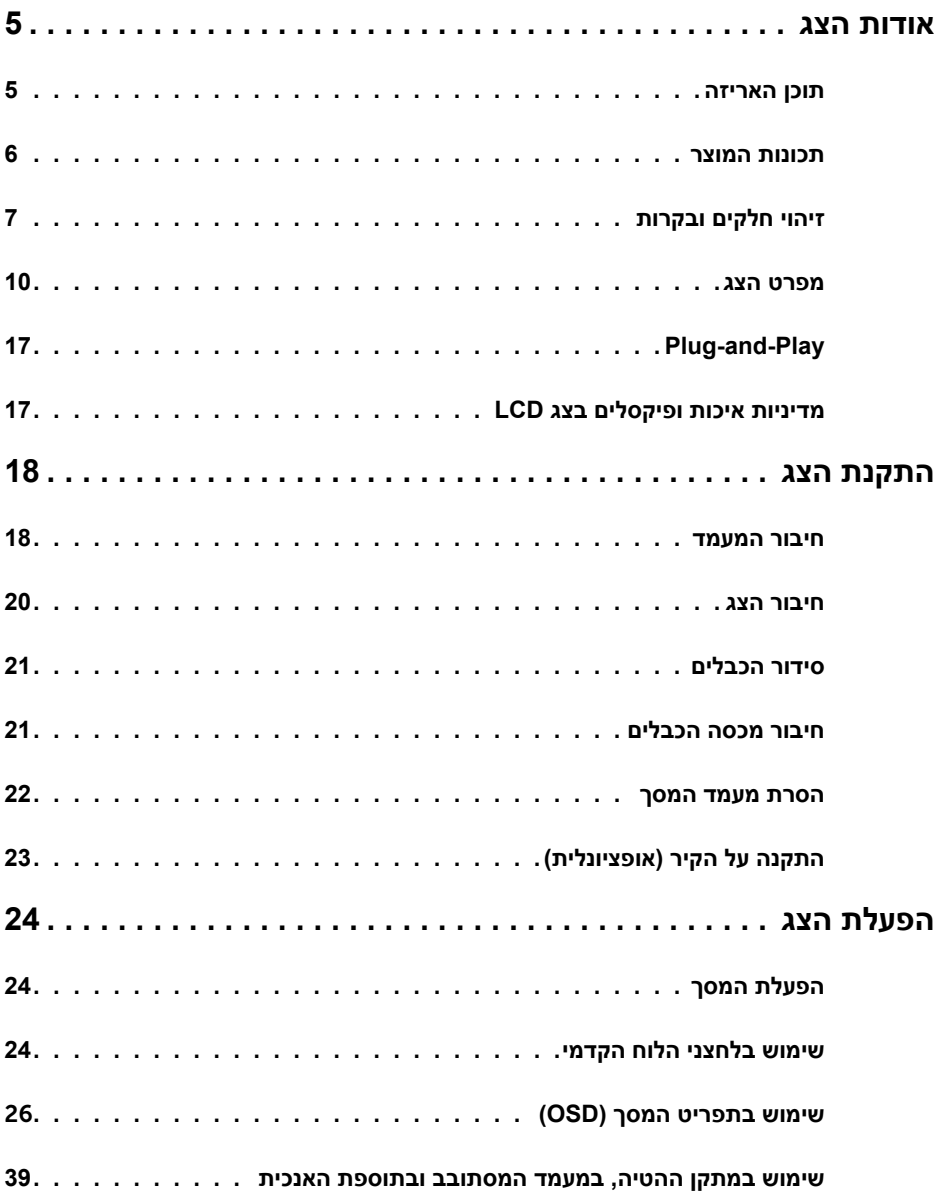

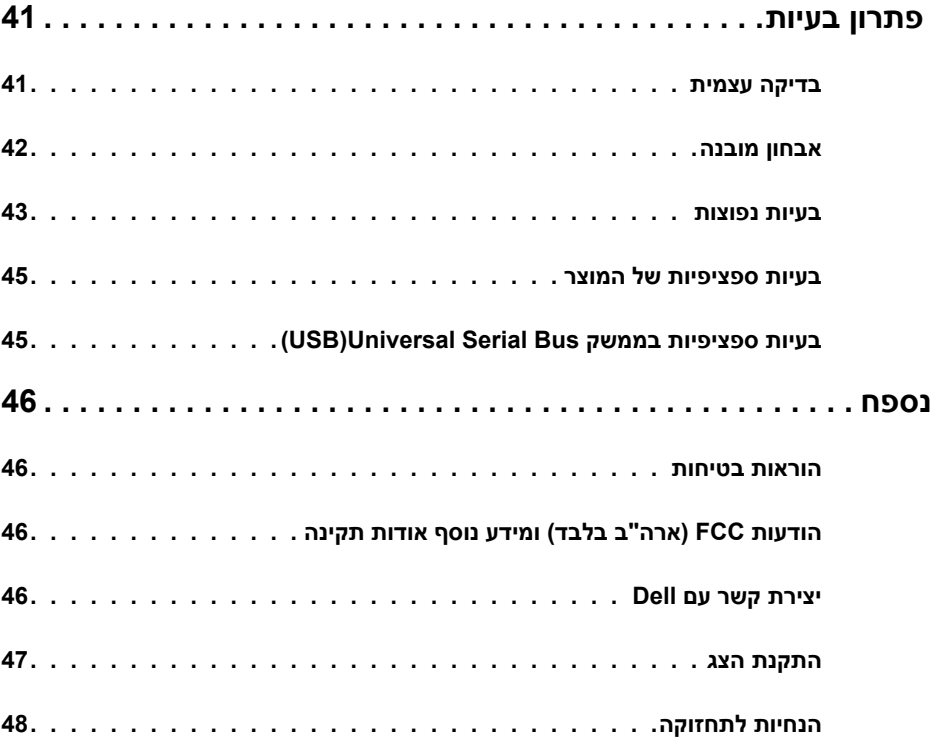

### **תוכן האריזה**

<span id="page-4-0"></span>הצג שרכשת מגיע עם כל הרכיבים המוצגים בהמשך. ודא שקיבלת את כל הרכיבים. אם חסר רכיב כלשהו, [צור קשר עם](#page-45-1) Dell.

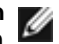

 **הערה:** חלק מהפריטים הם אופציונליים וייתכן שלא צורפו לצג. ייתכן שלא ניתן יהיה להשתמש בתכונות או במדיות מסוימות במדינות מסוימות.

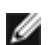

**הערה:** להתקנה עם מעמד אחר, עיין במדריך ההתקנה הרלבנטי למעמד לקבלת הוראות התקנה.

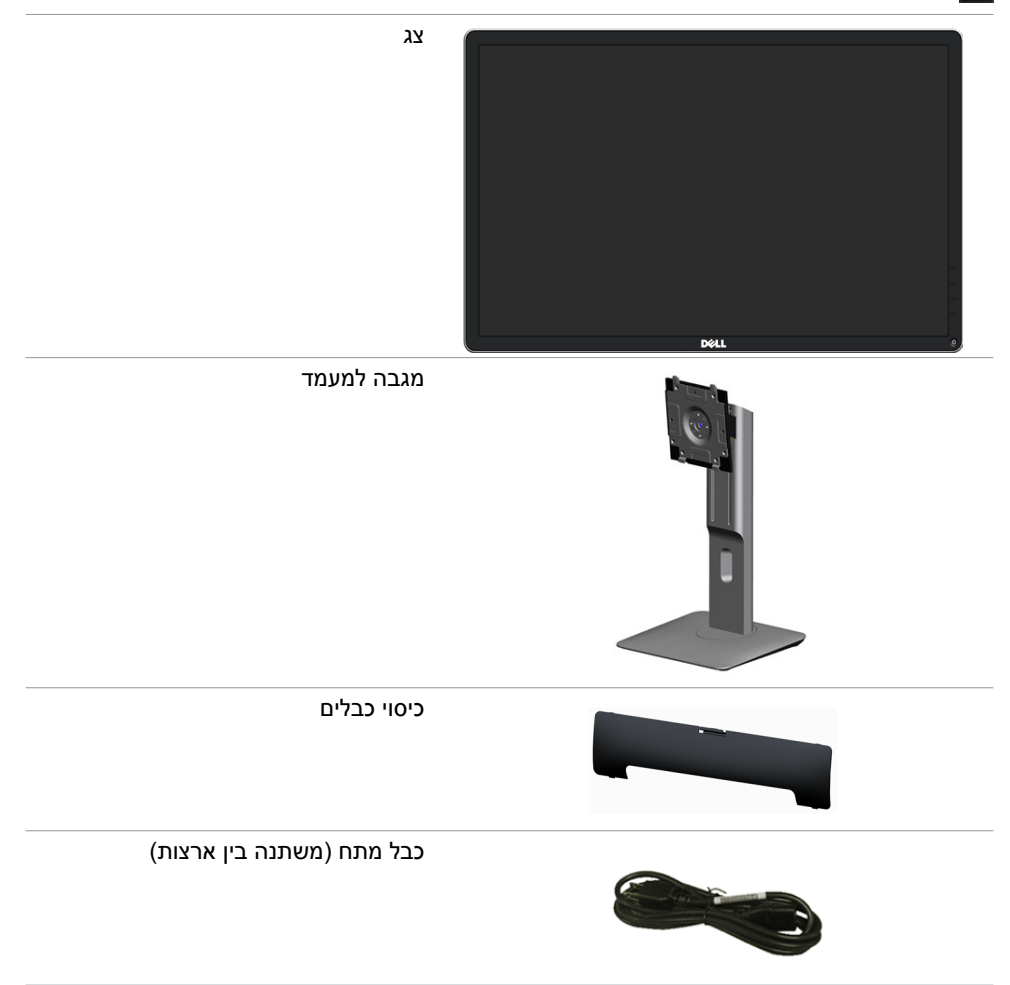

<span id="page-5-0"></span>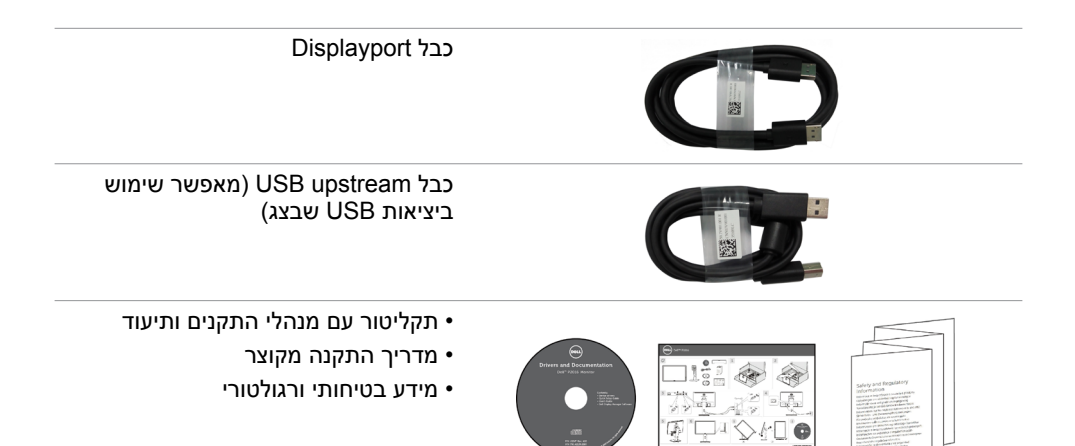

# **תכונות המוצר**

הצג השטוח 2016P Dell כולל מטריצה פעילה, טכנולוגיית TFT( טרנזיסטור דק(, תצוגת LCD (גביש נוזלי) ותאורת רקע מסוג LED. תכונות הצג כוללות:

- שטח תצוגה פעיל 49.40 ס"מ (19.45 אינץ') (נמדד באלכסוו). רזולוציה 900 x 1440. וכן תמיכה במסך מלא ברזולוציות נמוכות יותר.
	- יכולת כיוון בכיפוף, בסיבוב, בפתיחה אנכית ובהטיה.
	- מעמד ניתן להסרה וחורי התקנה 100 מ"מ תואמי Standards Electronics Video (Association (VESA™) לפתרונות התקנה גמישים.
		- יכולת "הכנס הפעל", מותנית בתמיכה במערכת.
		- כיוון תפריט מסך )OSD )להגדרה קלה ולאופטימיזציה של המסך.
- תקליטור תיעוד ותוכנה עם קובץ פרטים )INF), קובץ התאמת צבעים )ICM), תוכנת Dell Display Manager ותיעוד המוצר. תוכנת Manager מצורפת (בתקליטור המצורף לצג).
	- חריץ נעילת אבטחה.
		- מחבר למעמד.
		- יכולת ניהול נכסים.
	- תואם ל-Energy Star.
		- תואם FPFAT Gold
			- תאימות RoHS.
	- free-PVC/BFR( לא כולל כבלים חיצוניים(.
	- זכוכית נטולת ארסן וכספית עבור הפנל בלבד.
	- מד אנרגיה מציג בזמן אמת את רמת האנרגיה הנצרכת על ידי הצג.
		- $TC$ תצוגות באיושור
		- כפתור אנלוגי לעמעום תאורת הרקע, לתצוגה ללא הבהובים.

# **זיהוי חלקים ובקרות**

**מבט קדמי**

<span id="page-6-0"></span>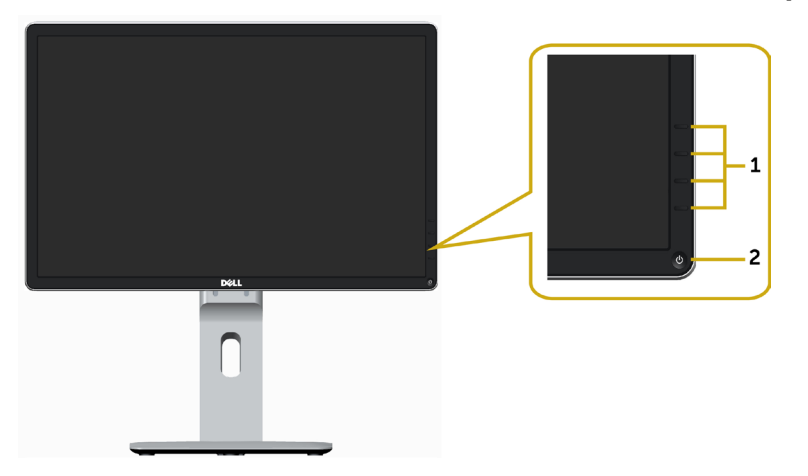

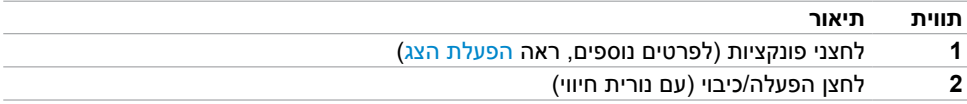

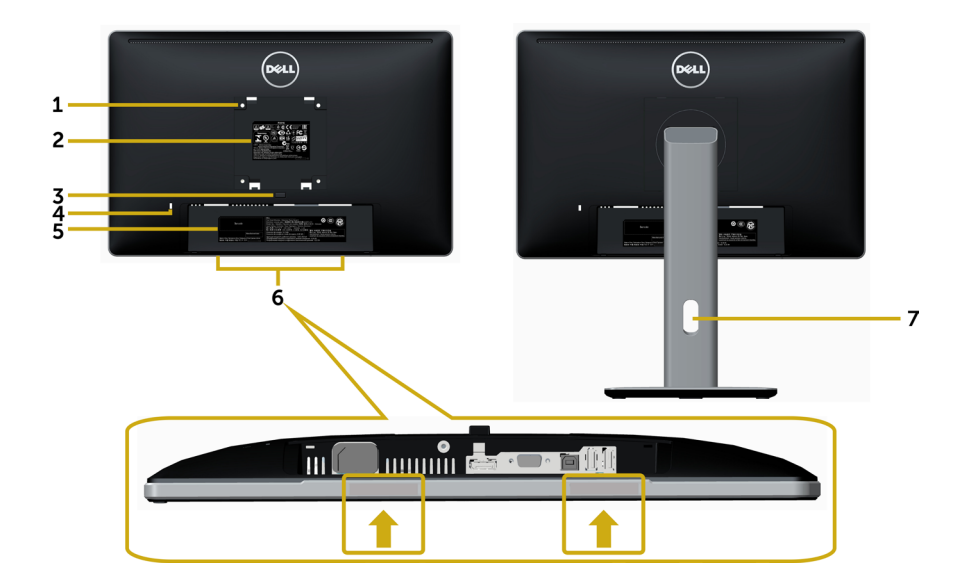

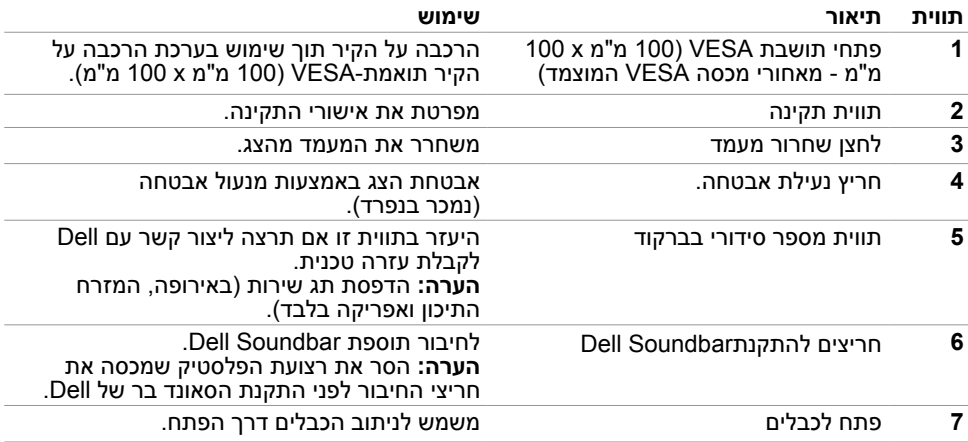

## **מבט מלמטה**

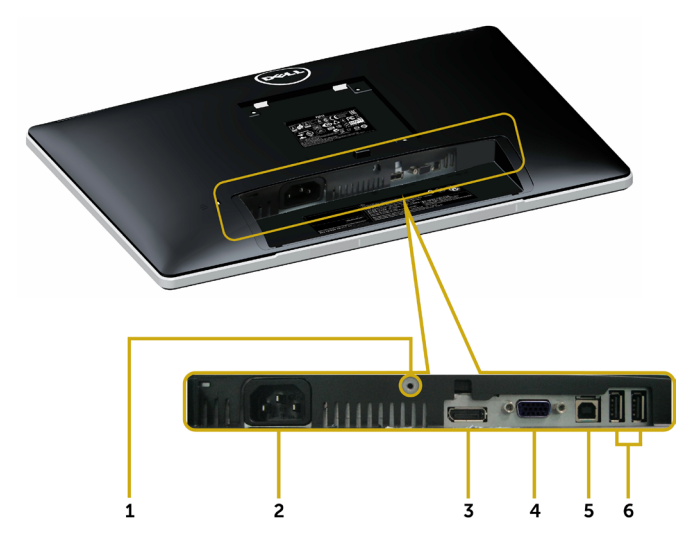

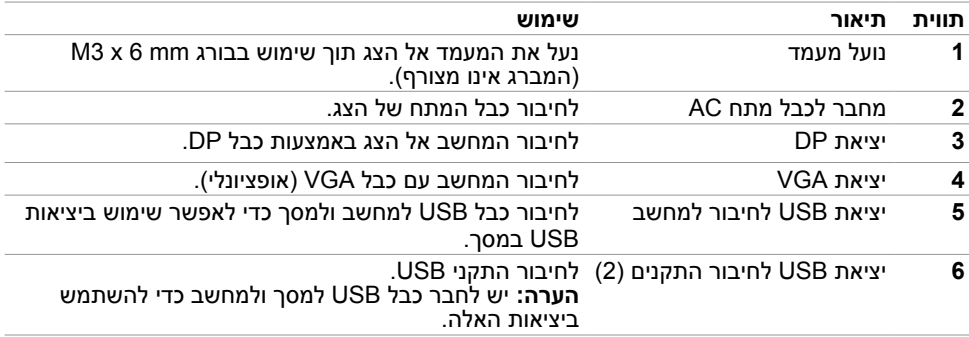

### <span id="page-9-1"></span>**מפרט הצג**

#### **מפרט צג שטוח**

<span id="page-9-0"></span>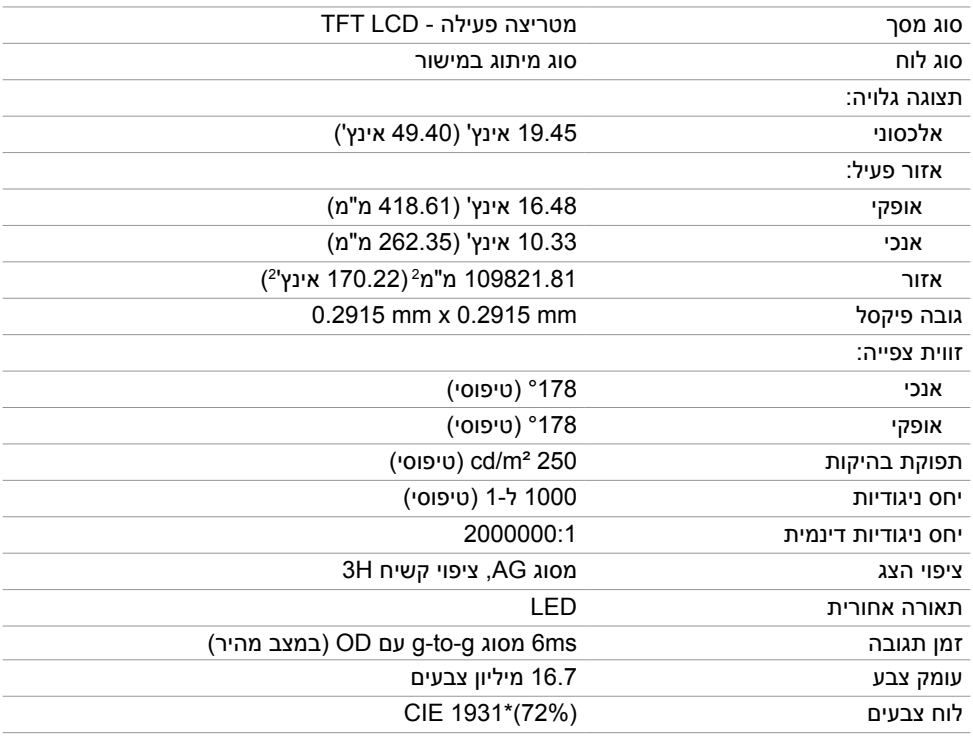

\*ערכת הצבעים (טיפוסי) מבוססת על תקני הבדיקה CIE1976 (85%) ו-72%).

## **מפרטי רזולוציות**

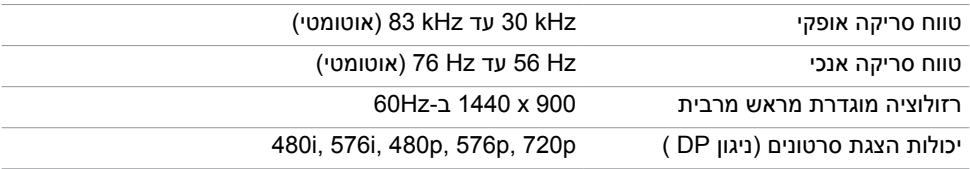

### **מצבי תצוגה מוגדרים מראש**

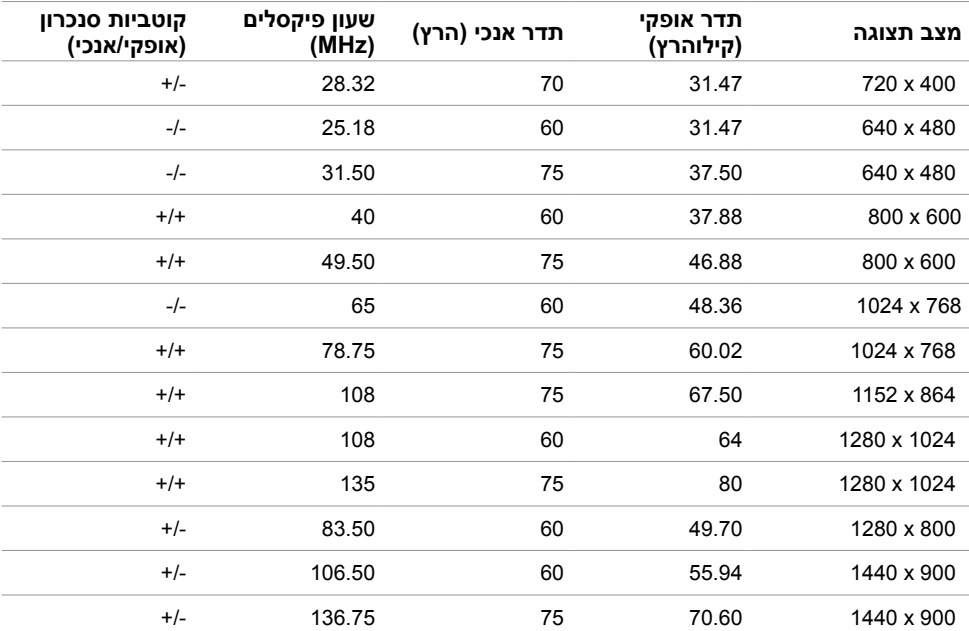

### **מפרט חשמלי**

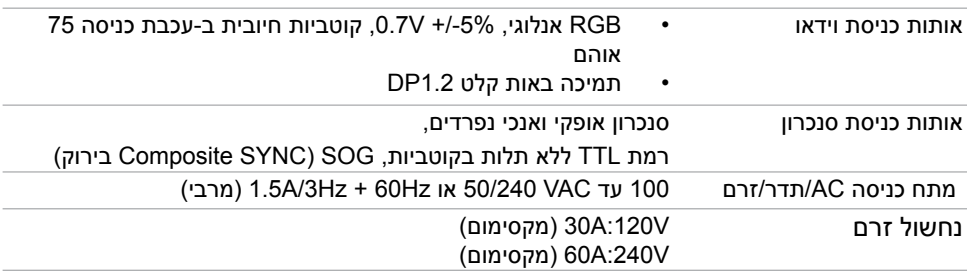

#### **מאפיינים פיזיים**

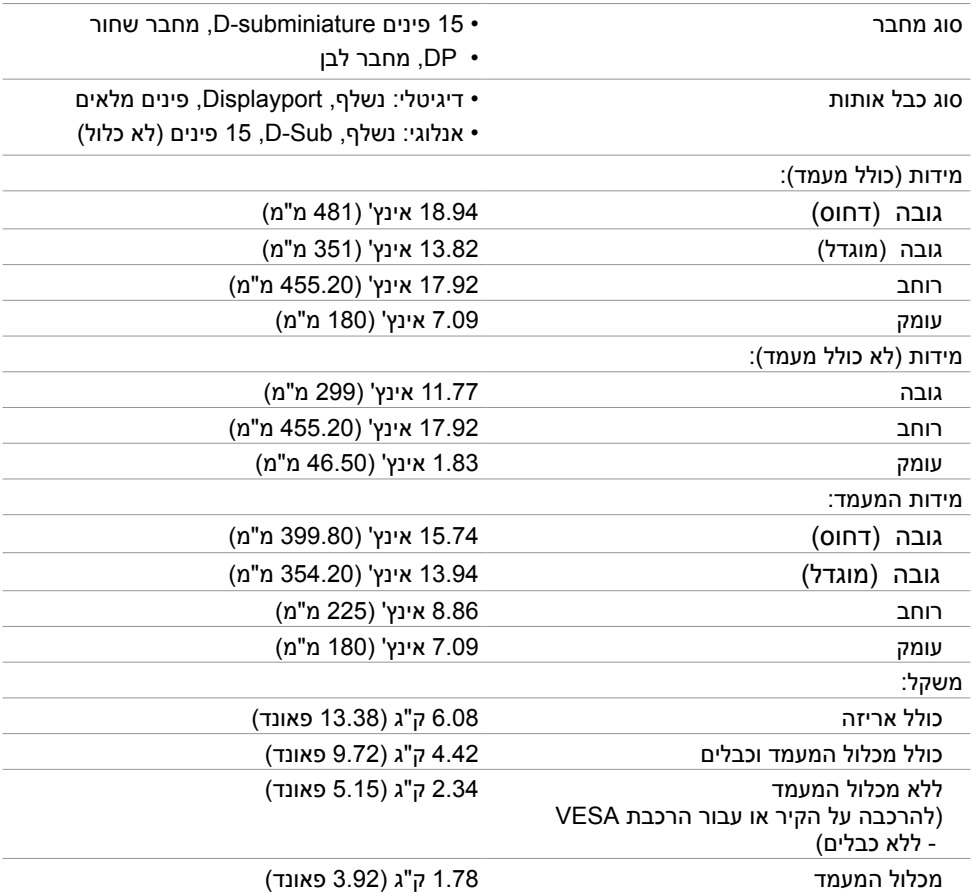

### **תנאי סביבה**

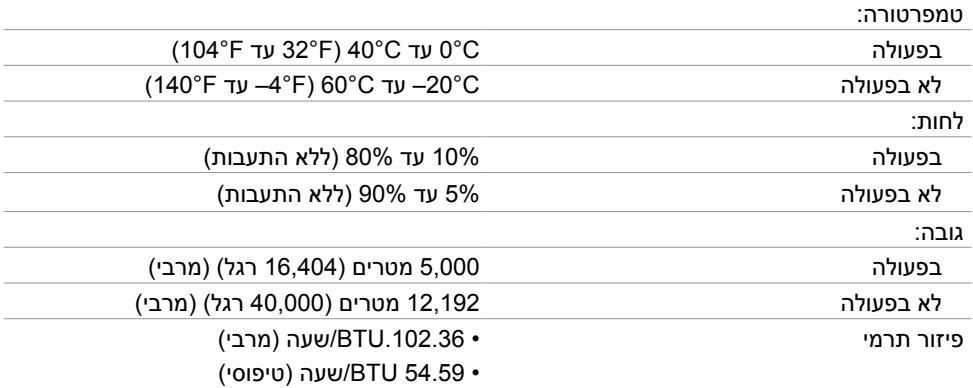

### <span id="page-12-0"></span>**מצבי ניהול צריכת חשמל**

אם אתה משתמש בכרטיס מסך תואם DPM של VESA או בתוכנה המותקנת במחשב, הצג יכול להפחית באופן אוטומטי את צריכת החשמל שלו כאשר אינו בשימוש. תכונה זו נקראת\*Mode Save Power( מצב חיסכון בצריכת החשמל). אם המחשב מזהה אות מהמקלדת, מהעכבר או מהתקן קלט אחר, הצג יחזור אוטומטית לפעולה. הטבלה שלהלן מציגה את צריכת החשמל ואת האותות של תכונה אוטומטית זו לחיסכון בחשמל.

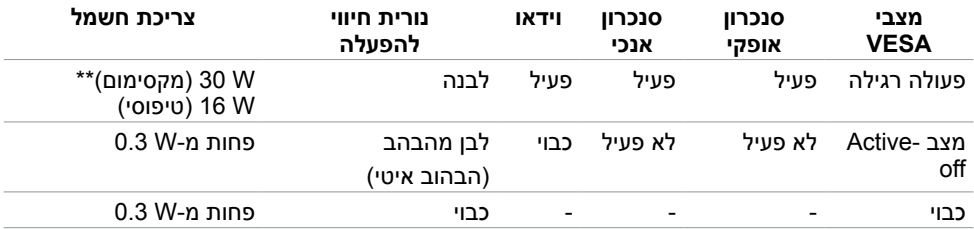

תצוגת המסר תפעל במצב פעולה רגיל בלבד. אם תלחץ על לחצו כלשהו במצב Active-off. אחת מההודעות הבאות תוצגנה:

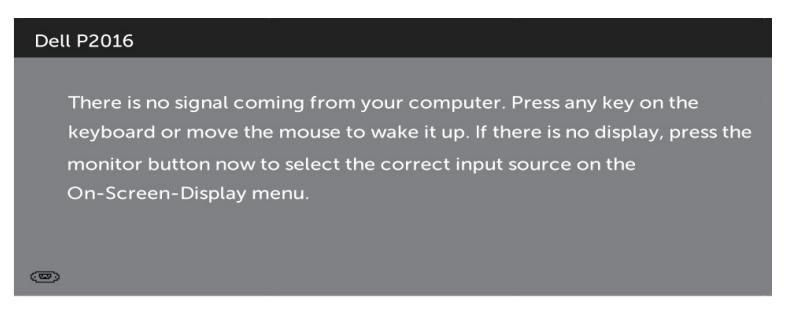

 \*ניתן לבטל לגמרי את צריכת החשמל במצב כבוי רק על ידי ניתוק כבל החשמל מהצג. \*\*צריכת חשמל מרבית במצב הארה מרבית.

הפעל את המחשב ואת הצג כדי לגשת אל התצוגה במסך.

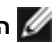

**הערה:** הצג תואם לתקן **STAR ENERGY** .

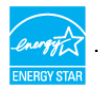

### **הקצאות פינים**

**יציאת VGA**

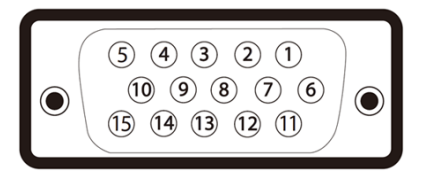

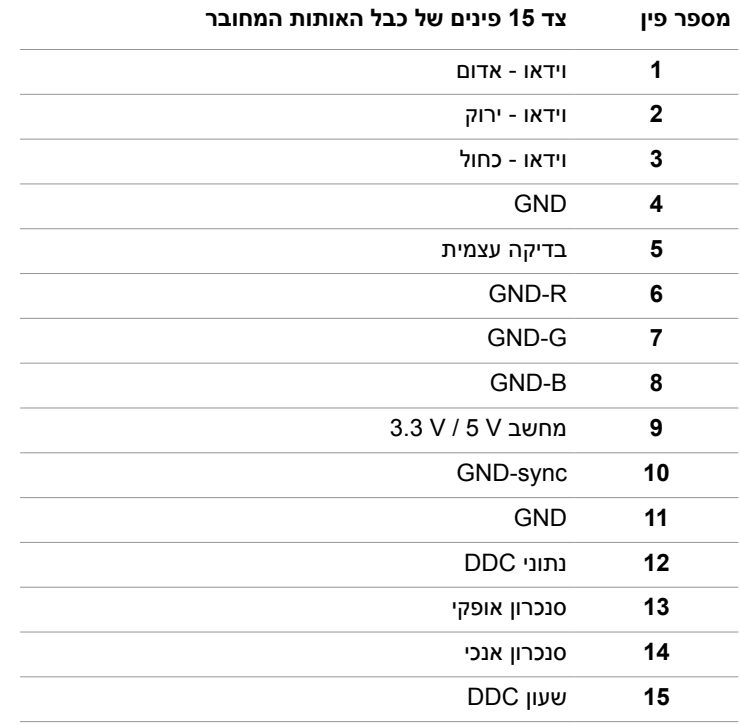

### **יציאת Displayport**

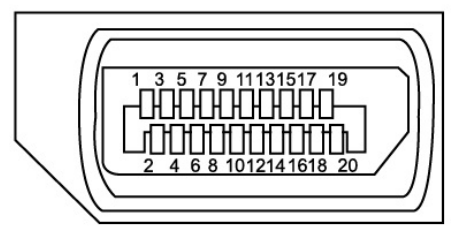

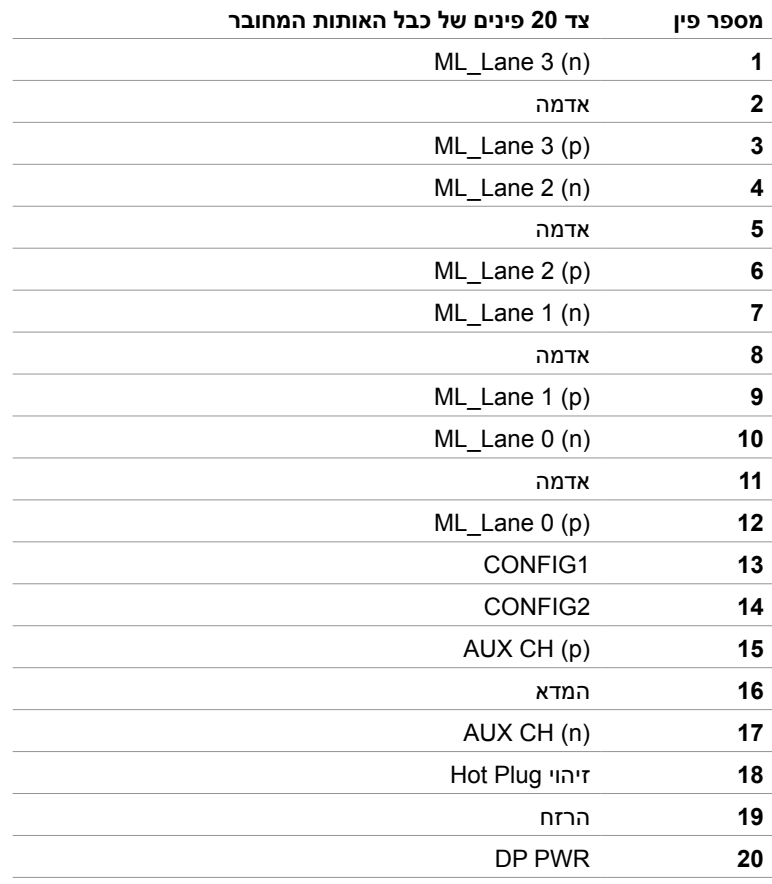

#### **אפיק טורי אוניברסלי )USB(**

בסעיף זה תקבל פרטים אודות יציאות ה-USB הזמינות בצג. במחשב שברשותך ישנן יציאות ה-USB הבאות:

- upstream  $1 \cdot$
- downstream 2 ·

**הערה:** צג זה תומך בממשק 2.0 USB Certified Speed-High.

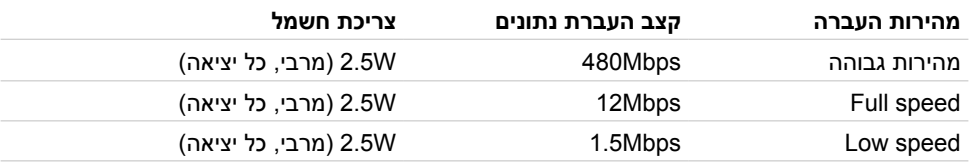

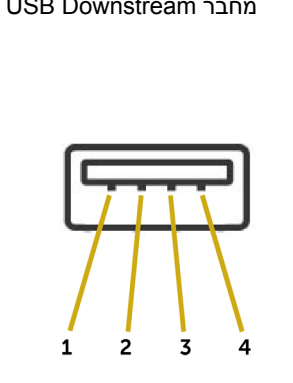

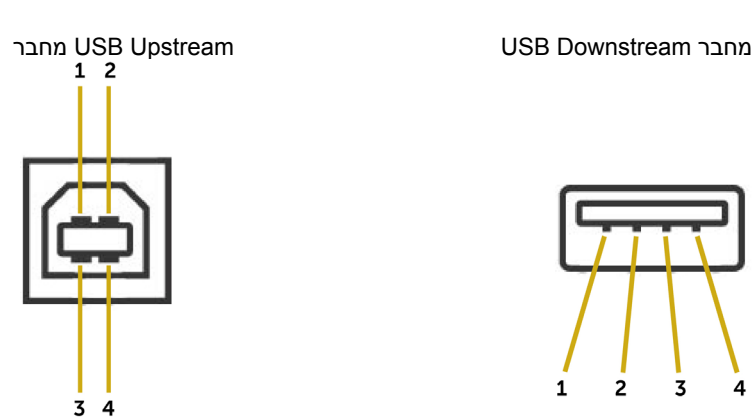

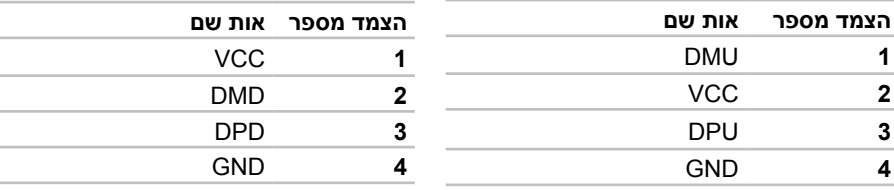

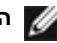

**הערה:** לשימוש בתכונה 2.0 USB יש צורך במחשב תואם 2.0 USB.

**הערה:** יציאות ה-USB של הצג פועלות רק כאשר הצג פעיל או במצב חיסכון בצריכת חשמל. אם תכבה את הצג ולאחר מכן תדליק אותו, ייתכן שייקח להתקנים המחוברים אליו זמן מה כדי לחזור לפעולה רגילה.

# **Plug-and-Play**

<span id="page-16-0"></span>תוכל להתקין את הצג בכל מערכת תואמת "הכנס הפעל". הצג יספק למחשב באופן אוטומטי את נתוני זיהוי התצוגה המורחב )EDID )תוך שימוש בפרוטוקולי ערוץ נתוני תצוגה )DDC), ויאפשר למערכת להגדיר את עצמה ולמטב את הגדרות הצג. ברוב המקרים, התקנת הצג תתבצע אוטומטית; ניתן לבחור הגדרות שונות לפי הצורך. לפרטים נוספים אודות שינוי הגדרות הצג, ראה [הפעלת הצג.](#page-23-1)

# **מדיניות איכות ופיקסלים בצג LCD**

פעמים רבות במהלך הייצור של צג LCD פיקסל אחד או יותר מתקבעים במצב שאינו ניתן לשינוי. קשה להבחין בפיקסלים הללו והם אינם משפיעים על האיכות או על היכולת להשתמש בתצוגה. למידע נוסף על מדיניות הפיקסלים של Dell, גלוש לאתר התמיכה של Dell בכתובת: [monitors/support/com.dell](http://www.dell.com/support/monitors).www://http[.](http://www.dell.com/support/monitors)

### **חיבור המעמד**

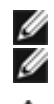

**הערה:** המעמד מגיע נפרד מהצג.

<span id="page-17-0"></span> **הערה:** התהליך המוסבר בהמשך מתאים למעמד הרגיל. אם רכשת מעמד אחר, עיין במסמכים שצורפו למעמד שקנית כדי להבין כיצד להתקינו.

 **זהירות: אין להוציא את הצג מהאריזה לפני חיבור המעמד.**

חבר את מכלול המעמד אל הצג.

- **1** יש לפעול על פי ההנחיות שרשומות על הכנפיים של קופסת הקרטון כדי להוציא את המעמד מהכרית העליונה שמאבטחת אותו.
	- **2** הרם את המכסה כמוצג באיור כדי לחשוף את אזור ה-VESA לחיבור המעמד.
	- **3** הכנס את שתי הלשוניות שבחלק העליון של המעמד אל תוך החריצים שבגב הצג.
		- **4** לחץ מטה על המעמד עד שיגיע למקומו בנקישה.

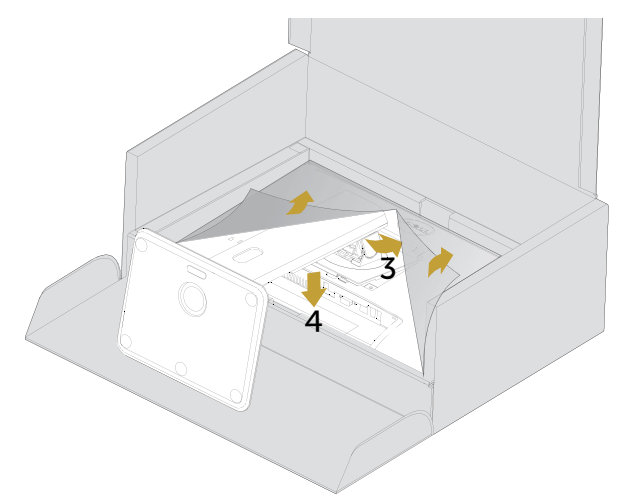

- **1** החלק יד אחת אל אזור החיתוך של כרית התמיכה התחתונה והשתמש ביד השנייה כדי לאחוזחבר את מכלול המעמד אל הצג. במעמד.
	- **2** הרם את הצג בזהירות כך שלא יחליק או ייפול.
		- **3** הוצא את המכסה מהצג.

 **זהירות: אל תלחץ על מסך הפאנל בזמן הרמת הצג.** $\wedge$ 

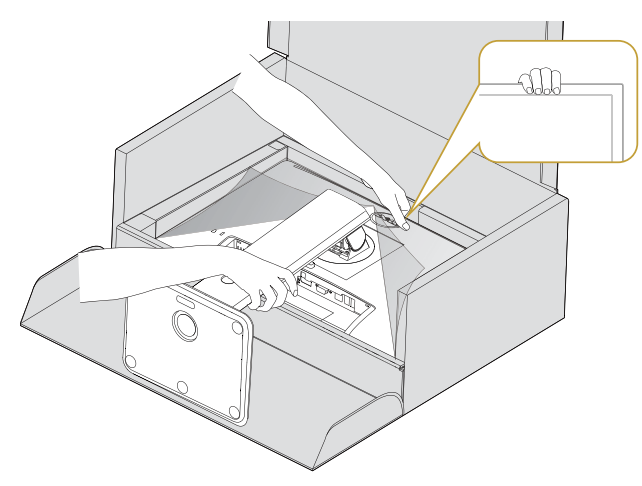

### <span id="page-19-1"></span>**[חיבור הצג](#page-19-1)**

#### <span id="page-19-0"></span> **אזהרה:לפני שתתחיל בביצוע הפעולות המתוארות בסעיף זה, פעל לפי [הוראות הבטיחות](#page-45-2).**

- לחיבור הצג אל המחשב:
	- **1** כבה את המחשב.
- **2** חבר כבל USB/VGA/Displayport מהמסך למחשב.
	- **3** הדלק את המסך.

### **חיבור כבל Displayport**

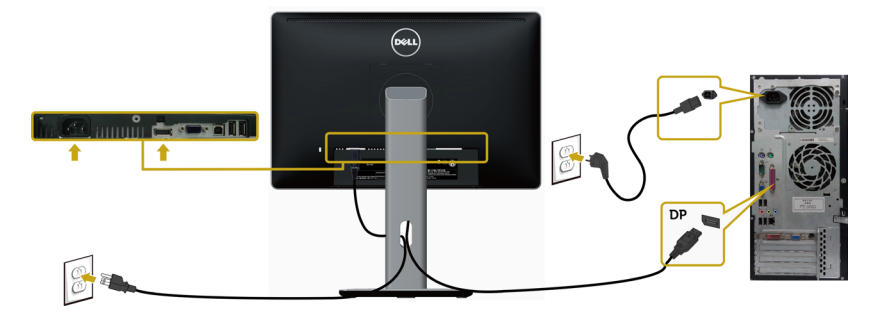

**חיבור כבל VGA( אופציונלי(** 

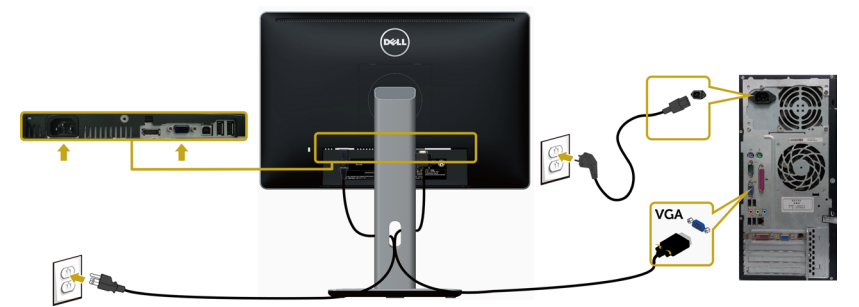

**חיבור כבל USB**

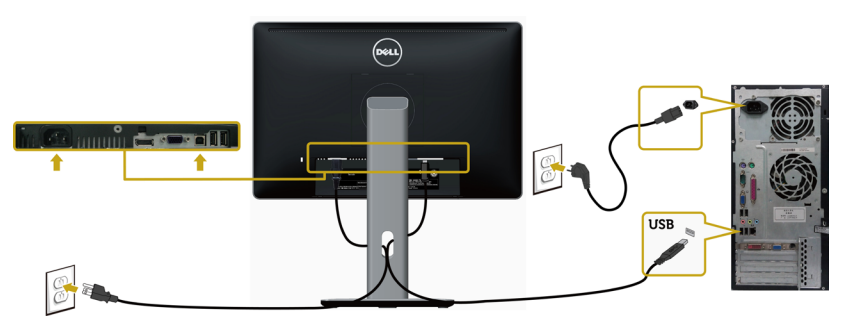

# **סידור הכבלים**

<span id="page-20-0"></span>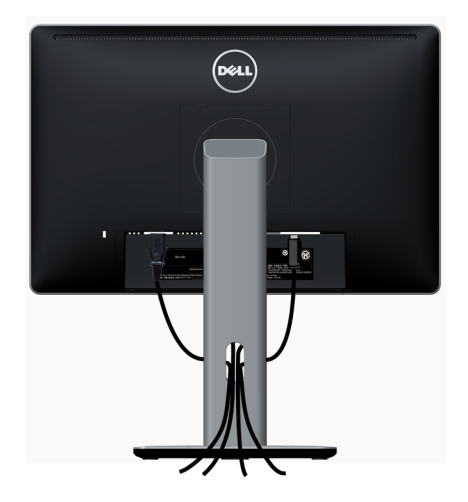

לאחר שחיברת את כל הכבלים הנחוצים לצג ואל המחשב (לחיבור הכבלים, עיין ב[חיבור הצג](#page-19-1) לקבלת פרטים אודות הכבלים (, סדר את הכבלים כפי שמוצג למעלה.<br>אודות חיבור הכבלים). סדר את הכבלים כפי שמוצג למעלה.

# **חיבור מכסה הכבלים**

**הערה:** מכסה הכבלים אינו מחובר כשהמסך נשלח מהמפעל.

- **1** הכנס את שתי הלשוניות בחלק התחתון של מכסה כבלים לחריצים שבגב המסך.
	- **2** חבר את מכסה הכבלים עד שהוא יינעל במקומו.

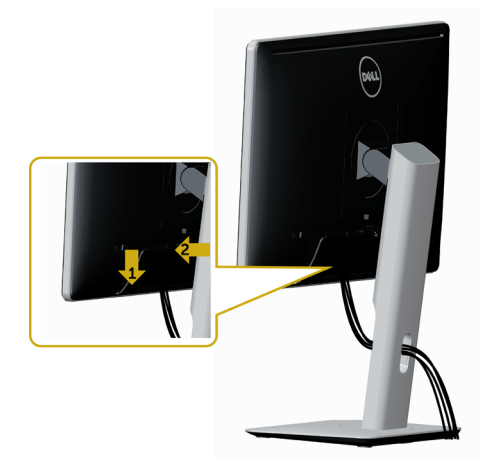

### **הסרת מעמד המסך**

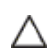

<span id="page-21-0"></span>**זהירות: ודא שהצג מונח על משטח נקי ורך כדי שלא לשרוט את תצוגת ה-LCD במהלך הסרת המעמד.**

Ø

**הערה: התהליך המוסבר בהמשך מתאים למעמד הרגיל. אם רכשת מעמד אחר, עיין במסמכים שצורפו למעמד שקנית כדי להבין כיצד להתקינו.**

להסרת המעמד:

- **1** הנח את המסך על גבי מטלית רכה או כרית.
	- **2** לחץ והחזק את לחצן השחרור של המעמד.
		- **3** הרם את המעמד והרחק אותו מהצג.

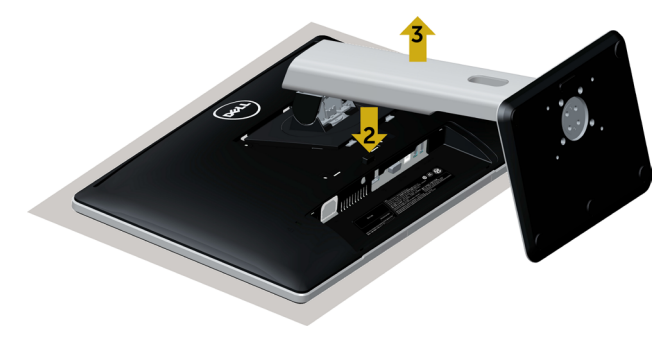

# **התקנה על הקיר )אופציונלית(**

<span id="page-22-0"></span>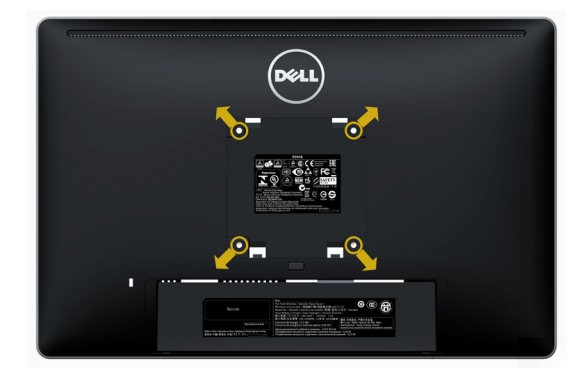

**הערה:** השתמש בבורגי 4M x 10 מ"מ כדי לחבר את המסך לערכת החיבור לקיר.

עיין בהוראות שצורפו לערכת החיבור לקיר תואמת VESA.

- **1** הנח את הצג על מטלית רכה, על כרית או על שולחן שטוח ויציב.
	- **2** הסר את המעמד.
- **3** השתמש במברג עם ראש פיליפס כדי להוציא את ארבעת הברגים שמהדקים את מכסה הפלסטיק.
	- **4** חבר את תושבת ההתקנה מערכת ההתקנה על הקיר לצג.
	- **5** התקן את הצג על הקיר לפי ההוראות המצורפות לערכת ההתקנה של הקיר.

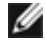

 **הערה:** לשימוש רק עם לוחית תלייה מאושרת UL או CSA או GS עם יכולת תמיכה במשקל/עומס מינימלי של 2.34 ק"ג.

<span id="page-23-1"></span>**הפעלת המסך** לחץ כדי להפעיל את הצג.

<span id="page-23-0"></span>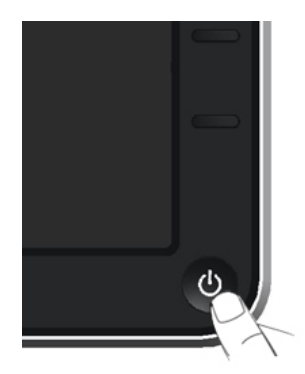

# **שימוש בלחצני הלוח הקדמי**

לחץ על הלחצנים שבחזית הצג כדי לשנות את מאפייני התמונה המוצגת. בעת השימוש בלחצנים האלה לכוונון המאפיינים, הערכים המספריים של המאפיינים יוצגו במסך כשהם משתנים.

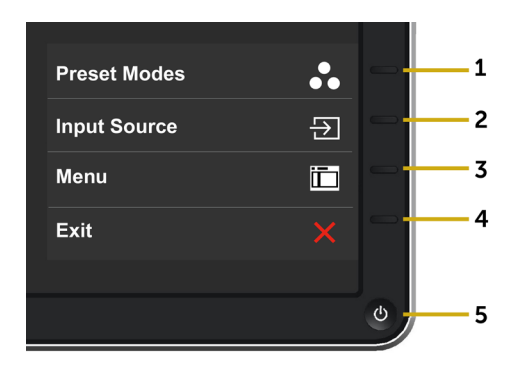

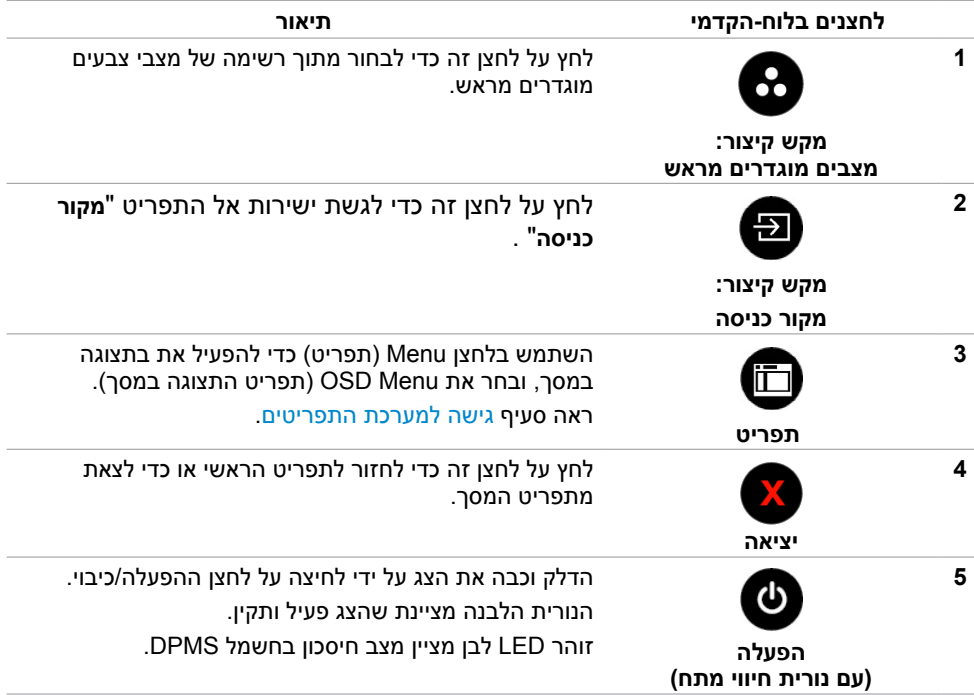

# **הקדמי ‐לחצנים בלוח**

לחץ על המקשים שבחזית הצג כדי לשנות את הגדרות התמונה.

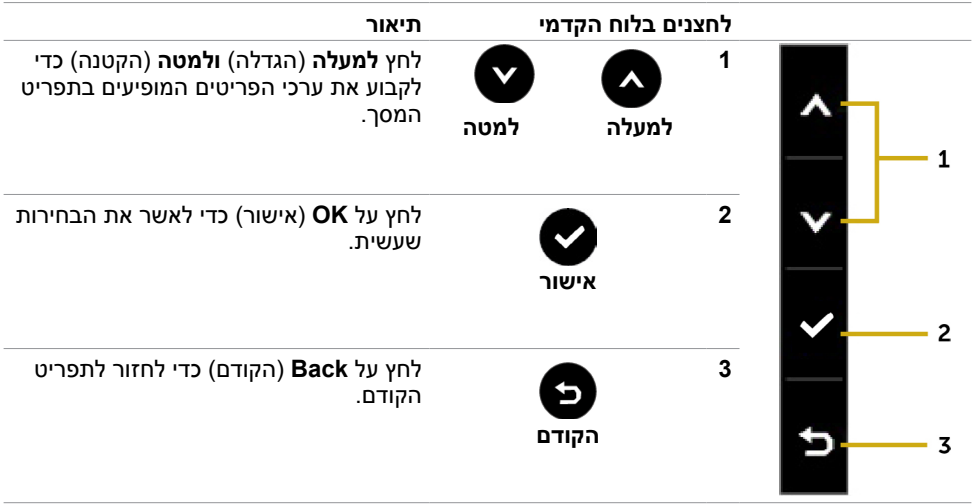

# **שימוש בתפריט המסך )OSD)**

#### **גישה למערכת התפריטים**

<span id="page-25-2"></span><span id="page-25-1"></span>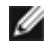

<span id="page-25-0"></span> **הערה:** כל שינוי שתבצע בתפריט המסך יישמר אוטומטית אם תעבור אל תפריט אחר, אם תצא מהתפריט או אם תמתין עד שתפריט המסך ייעלם.

**1** לחץ כדי לפתוח את תפריט המסך וכדי להציג את התפריט הראשי.

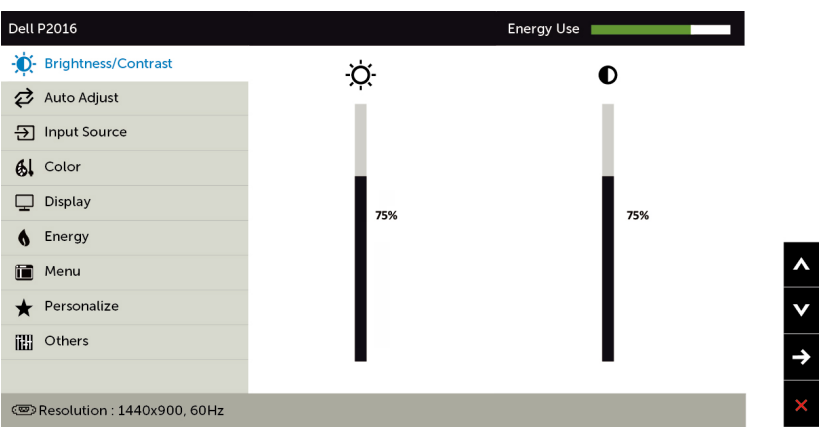

- **2** לחץ על הלחצנים ו- כדי לעבור בין האפשרויות. כשאתה עובר בין הסמלים, שם האפשרות הנוכחית מסומן.
	- **3** לחץ פעם אחת על או על כדי להפעיל את האפשרות המסומנת.
		- **4** לחץ על ועל כדי לבחור בפרמטר הרצוי.
- **5** לחץ כדי לעבור לסרגל הגלילה, ולאחר מכן לחץ או בהתאםלחיוויים שבמסך, כדי לבצע את השינויים הרצויים.
- **6** לחץ פעם אחת על כדי לחזור אל התפריט הראשי וכדי לבחור באפשרות אחרת, או לחץ פעמיים או שלוש על X כדי לצאת מתפריט המסך.

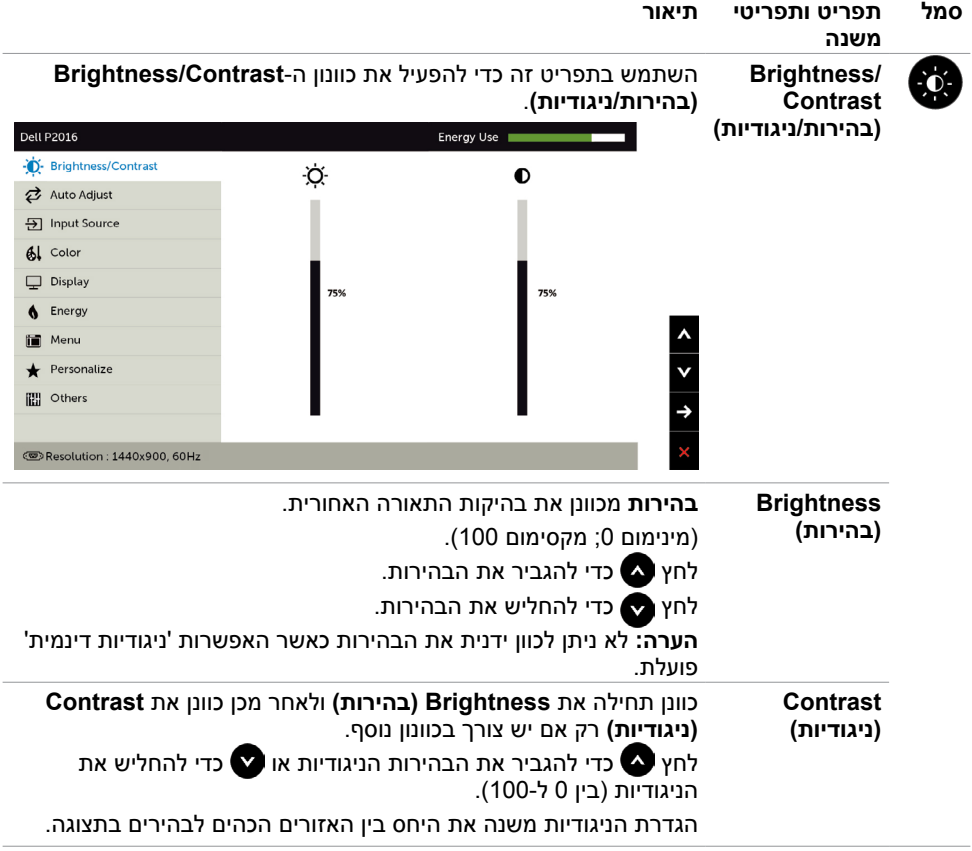

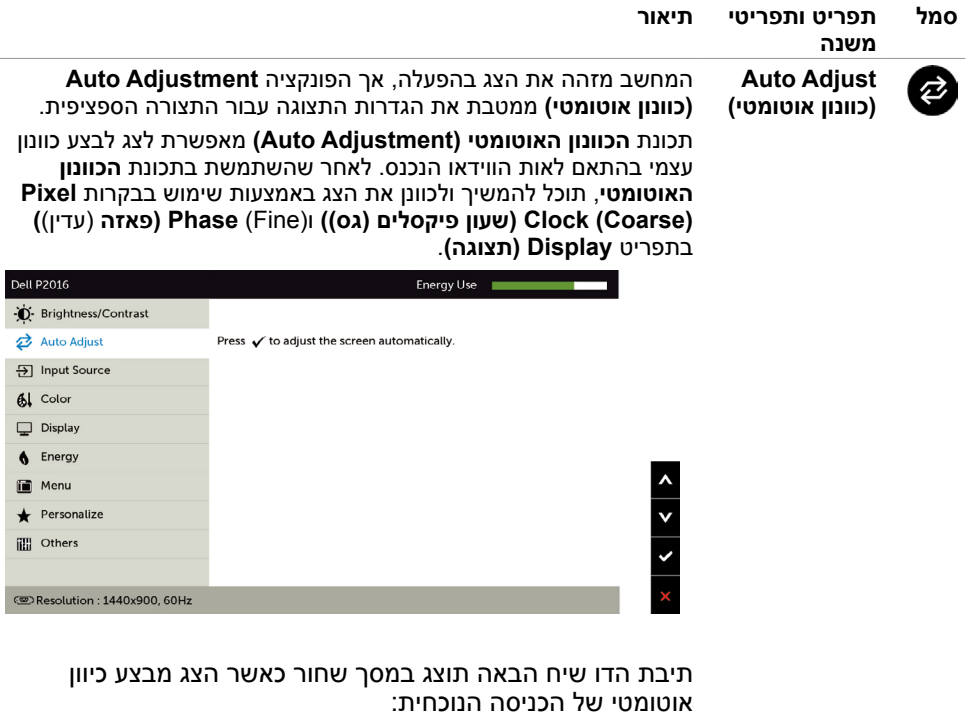

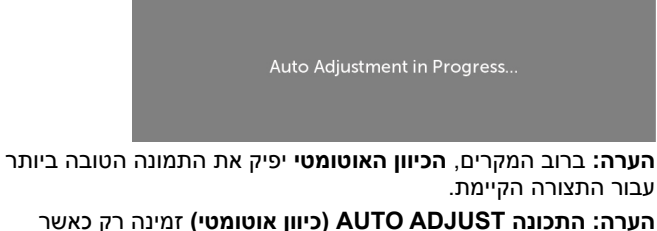

**הערה: התכונה ADJUST AUTO( כיוון אוטומטי(** זמינה רק כאשר משתמשים במחבר אנלוגי )VGA).

<span id="page-28-0"></span>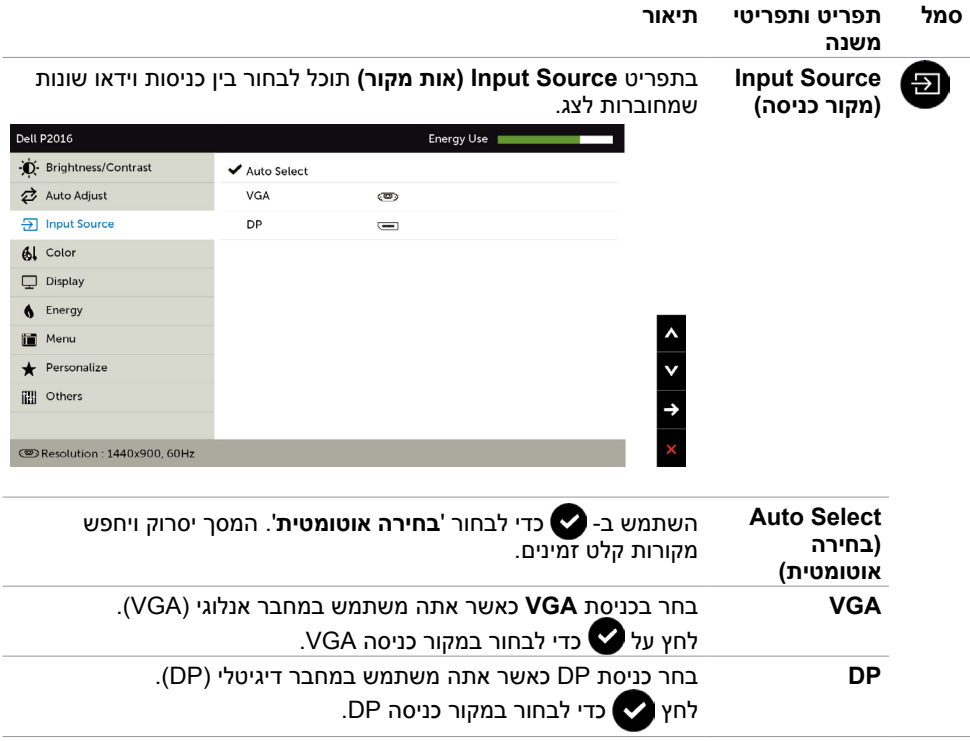

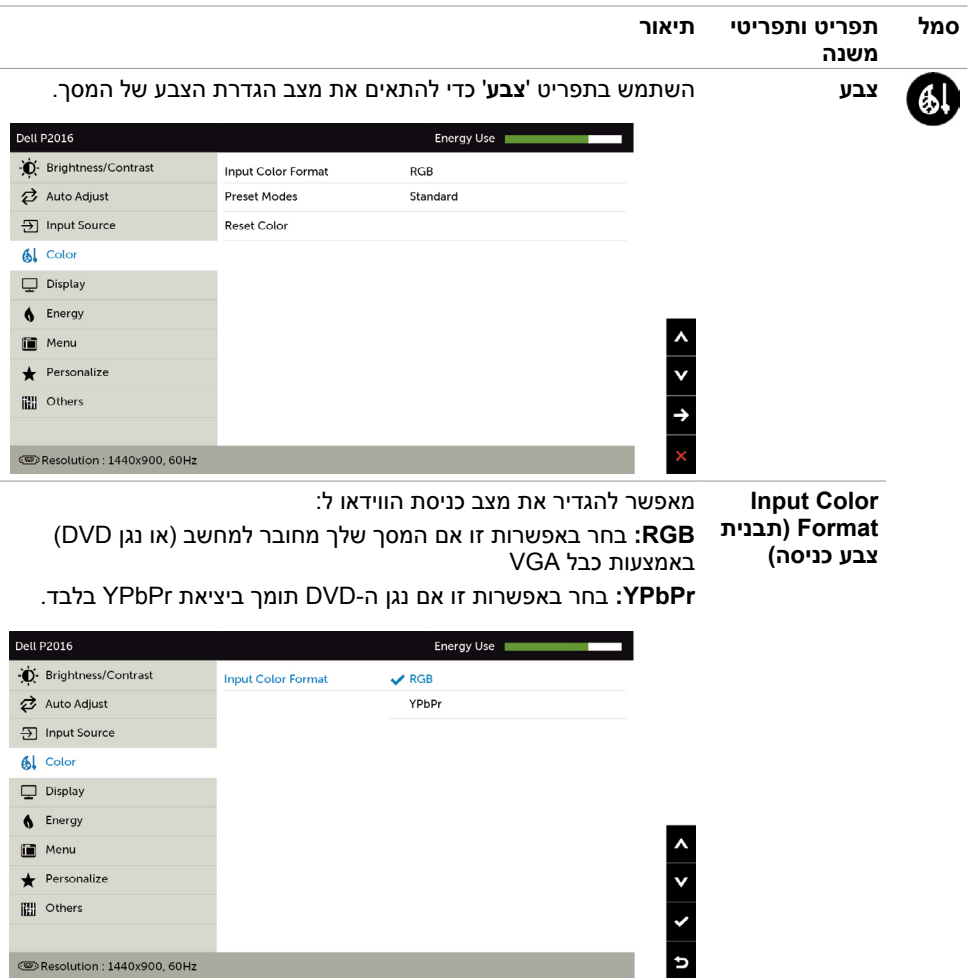

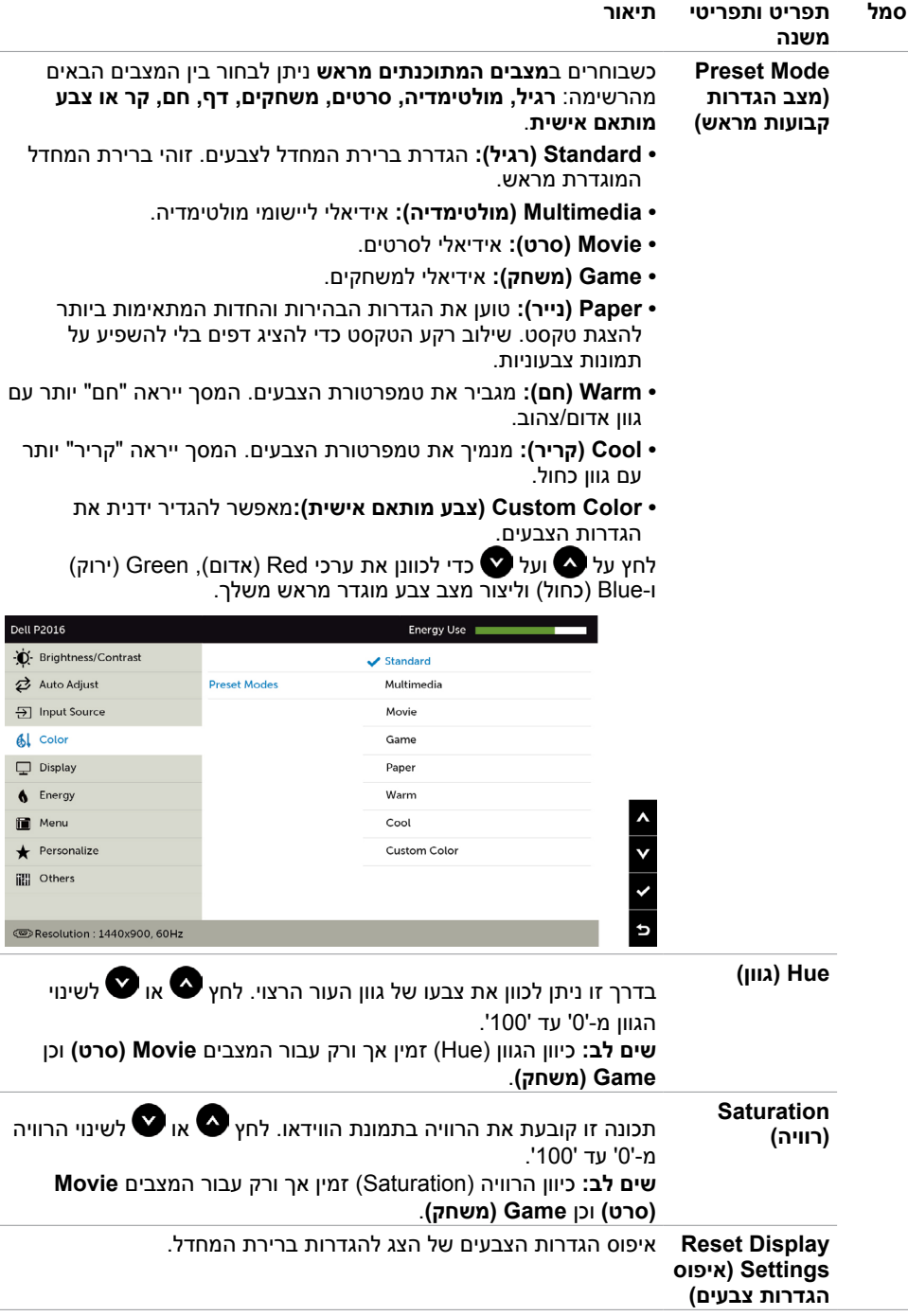

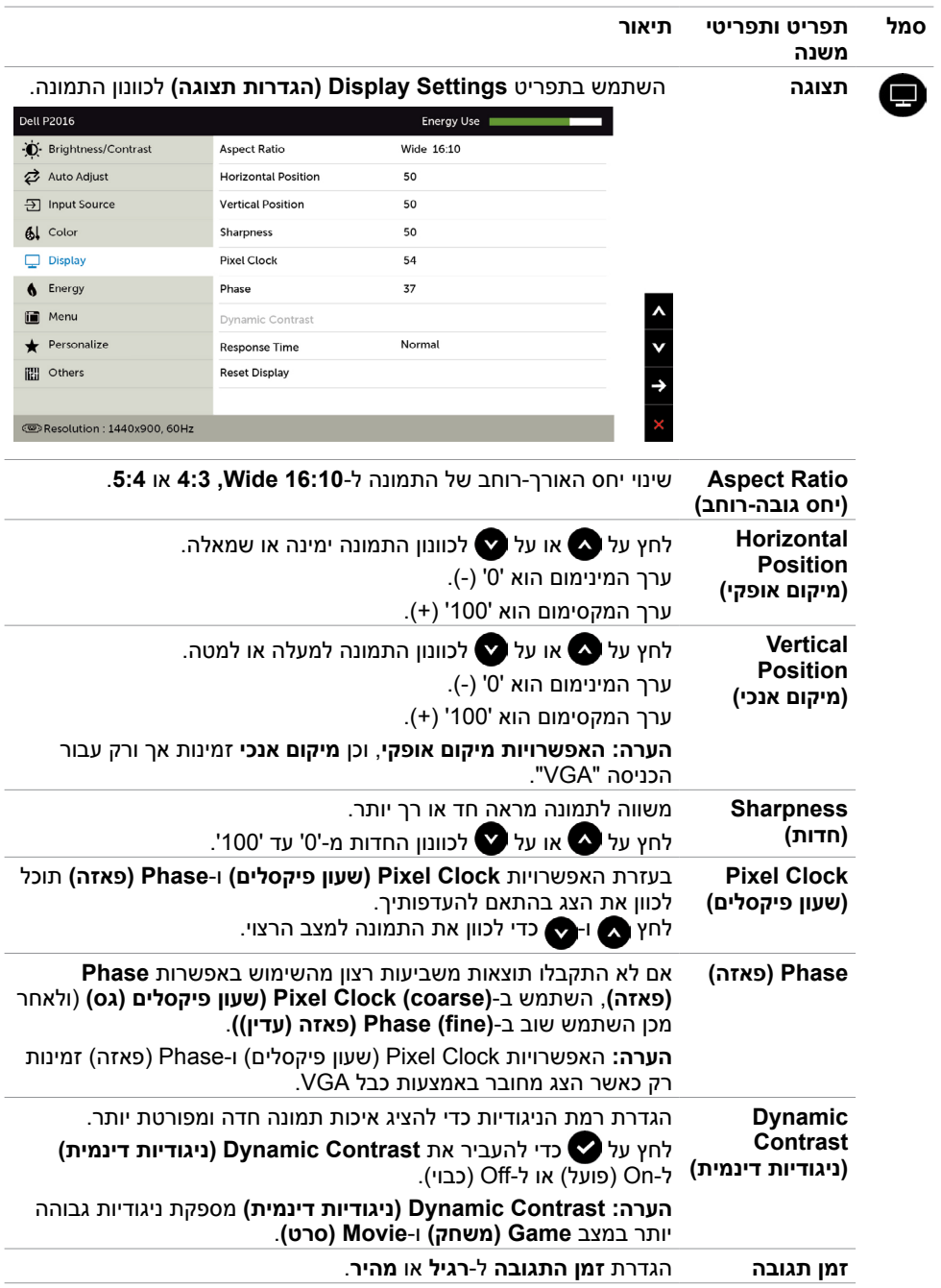

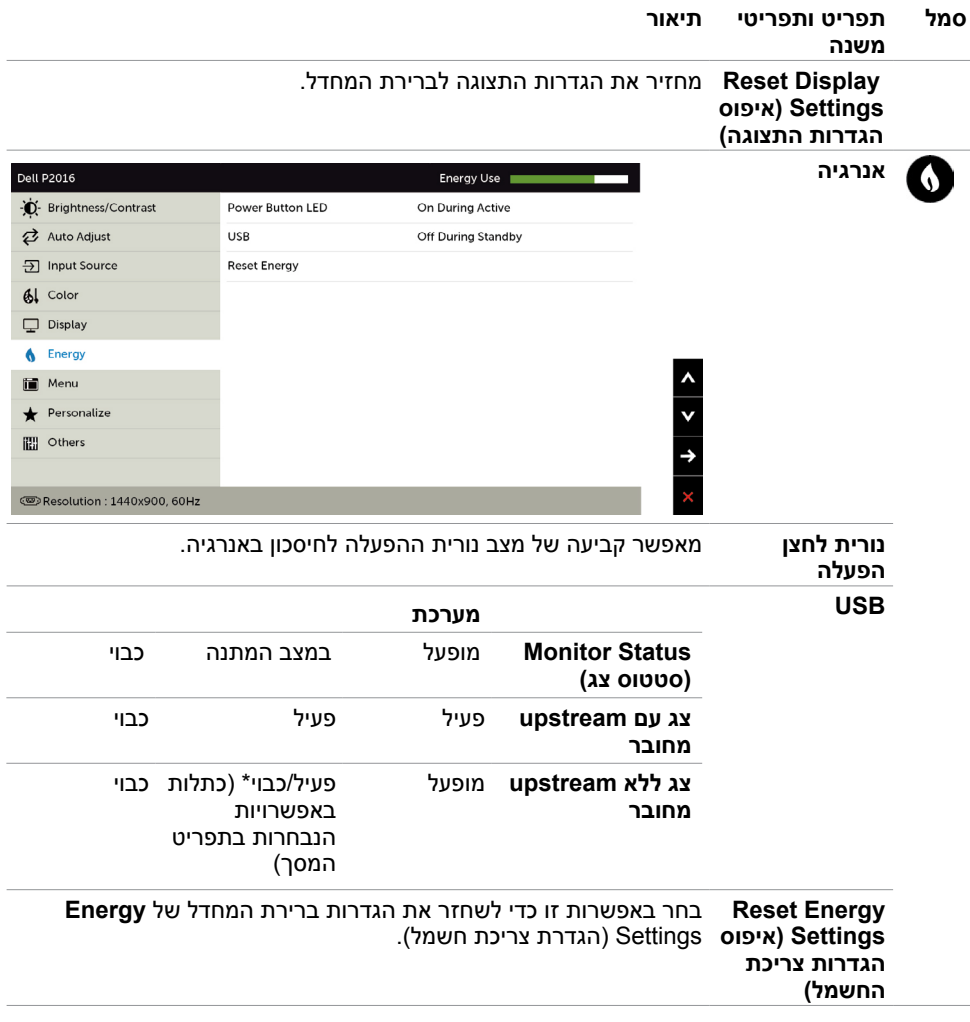

<span id="page-33-0"></span>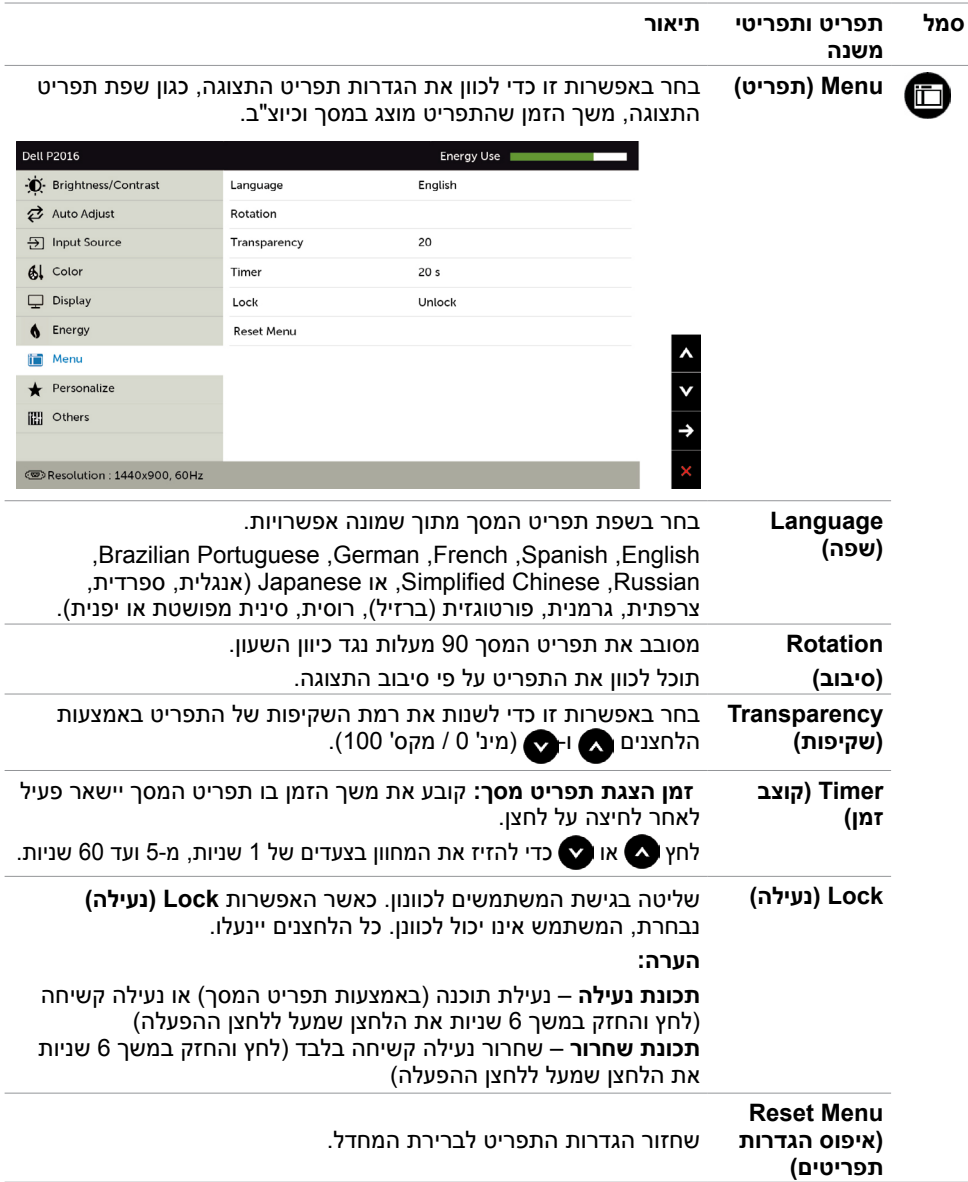

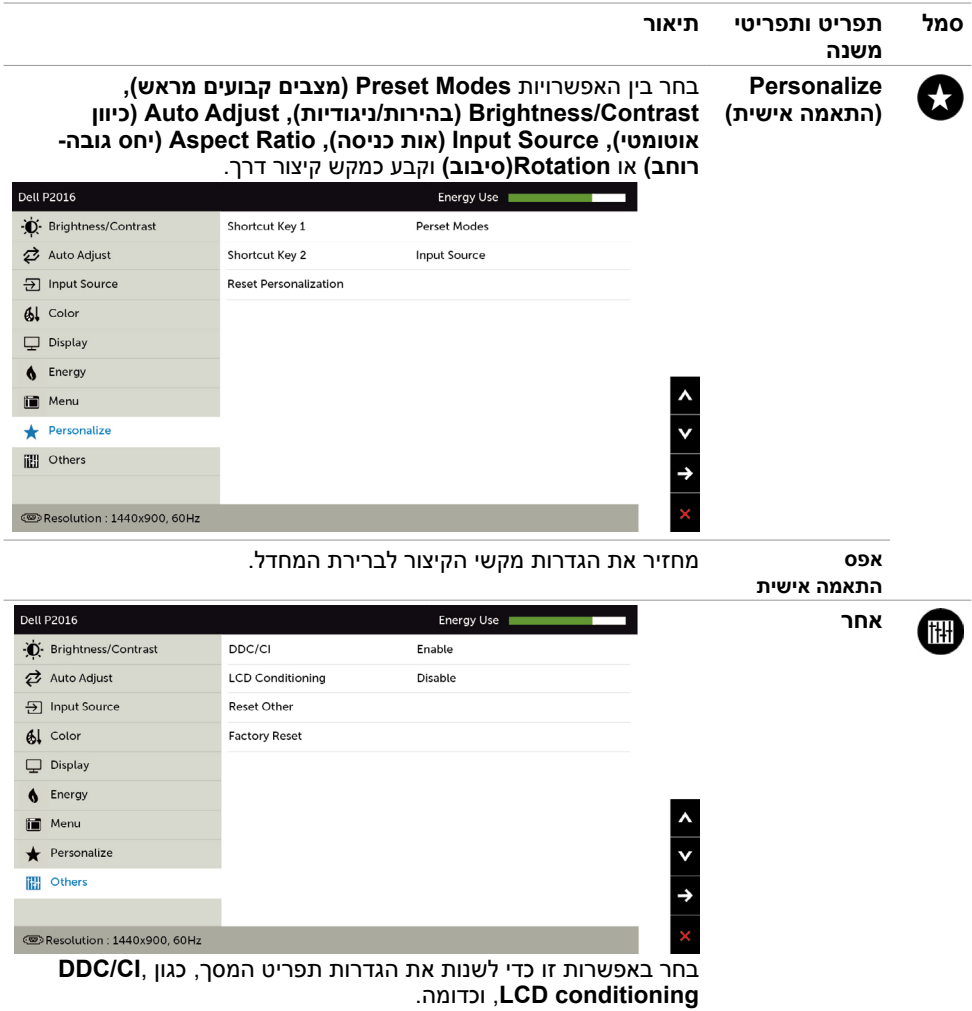

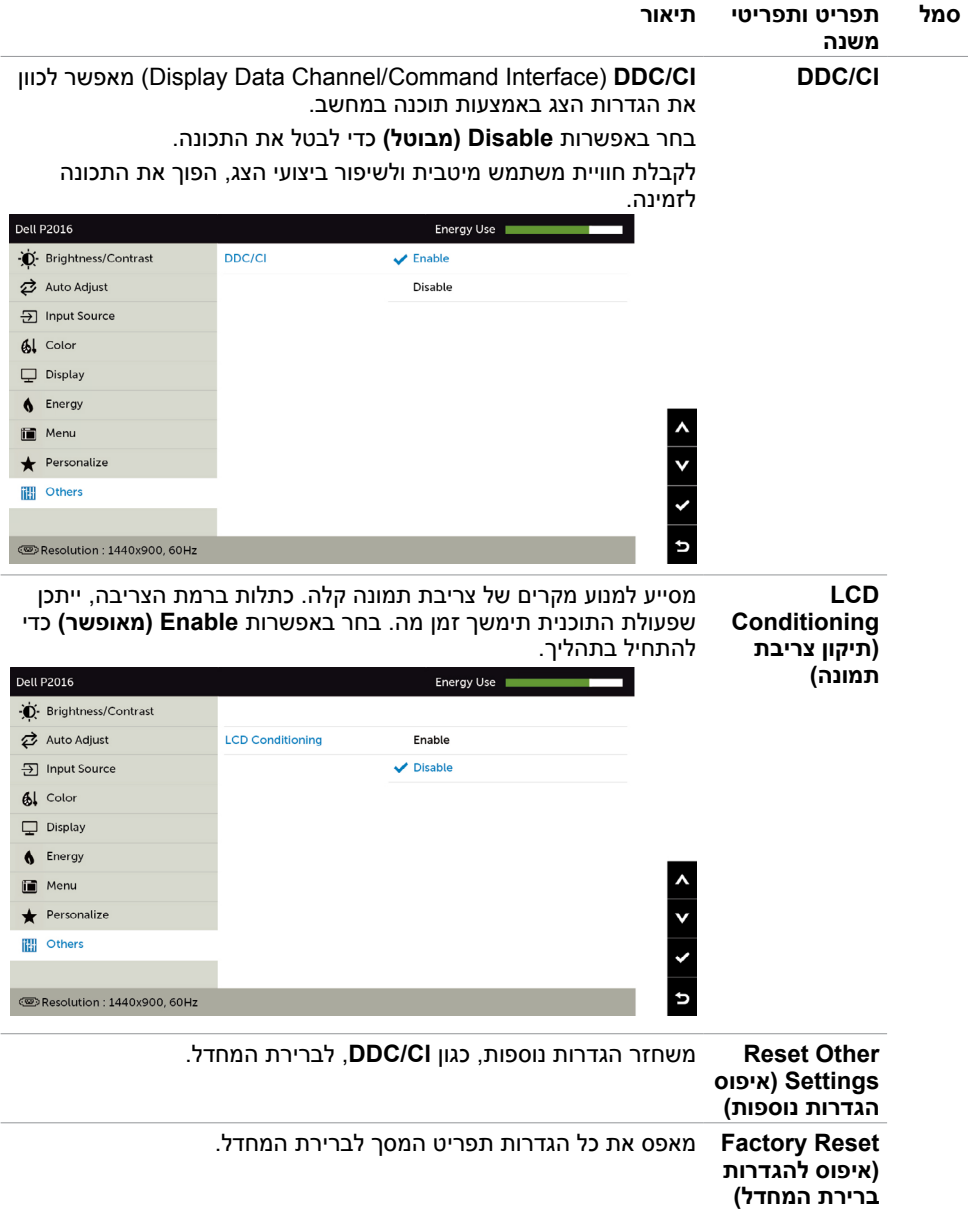

### **הודעות אזהרה בתפריט המסך**

כאשר התכונה **Contrast Dynamic( ניגודיות דינמית(** זמינה )במצבים המוגדרים מראש האלה: **Game )משחק(** או **Movie( סרט((**, לא ניתן לבצע כוונון ידני של הבהירות.

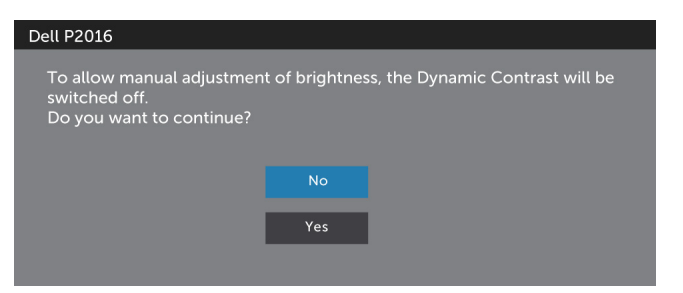

#### אם הצג אינו תומך ברזולוציה מסוימת, תוצג ההודעה הזו:

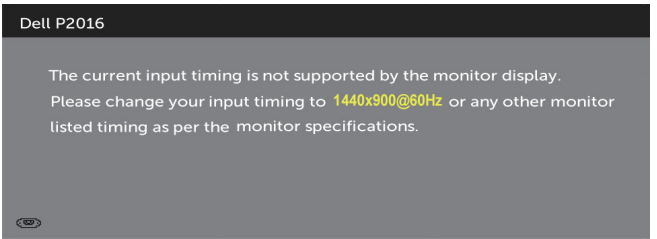

משמעות הדבר היא שהצג אינו מצליח להסתנכרן עם האות שמגיע מהמחשב. ראה סעיף [מפרט צג](#page-9-1) לקבלת טווחי התדר האופקי והאנכי בהם תומך הצג. המצב המומלץ הוא 900 x .1440

ההודעה הזו תוצג לפני הפיכה של CI/DDC ללא זמין:

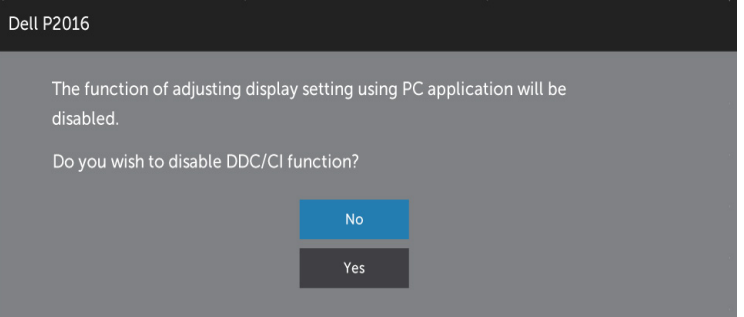

כשהצג עובר למצב **Save Power( חיסכון בצריכת חשמל(**, תוצג ההודעה הזו:

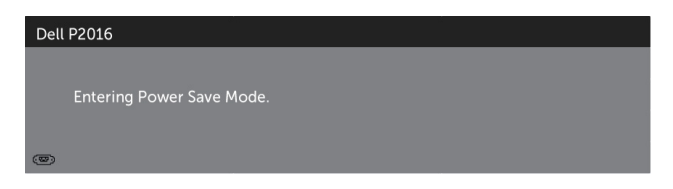

הפעל את המחשב והער את הצג כדי לגשת [לתפריט המסך](#page-25-2).

אם תלחץ על לחצן כלשהו פרט ללחצן ההפעלה, אחת מההודעות האלה תוצג בהתאם לכניסה שנבחרה:

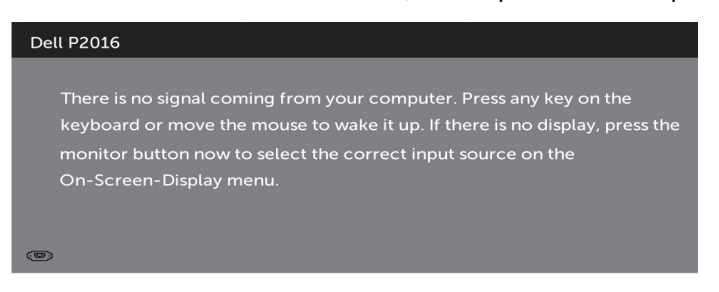

אם הכניסה שנבחרה היא VGA או DP והכבל המתאים לא מחובר, תיבת דו-שיח תופיע במוצג להלן.

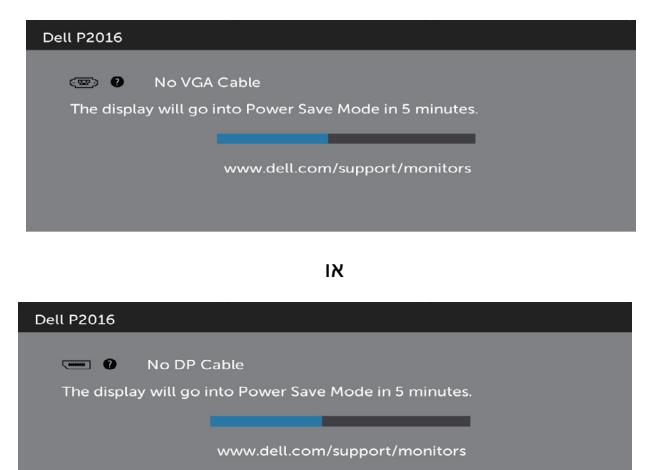

לקבלת פרטים נוספים, ראה [פתרון בעיות](#page-40-1) .

### **שימוש במתקן ההטיה, במעמד המסתובב ובתוספת האנכית**

<span id="page-38-0"></span>**הערה:** כדי להגדיר עם מעמד אחר, עיין במדריך ההתקנה המתאימים לעמוד על הוראות ההתקנה.

#### <span id="page-38-1"></span>**הטיה**

בעזרת המעמד המובנה תוכל להטות את הצג לקבלת זווית הצפייה הנוחה ביותר.

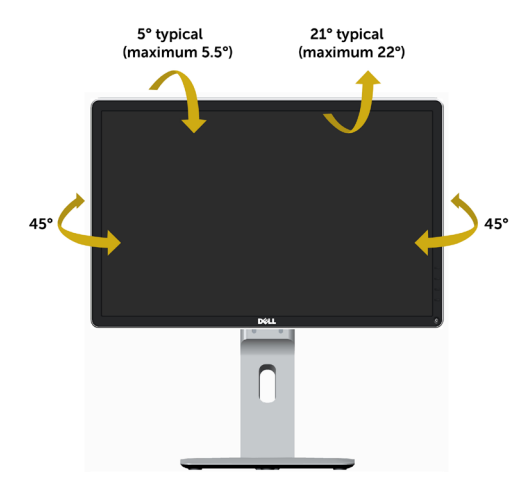

<span id="page-38-2"></span>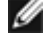

**הערה:** המעמד מגיע נפרד מהצג.

#### **פריסה אנכית**

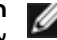

 **הערה:** המעמד מגיע לגובה של 130 מ"מ. התרשים שבהמשך מדגים כיצד יש לפרוס את המעמד אנכית.

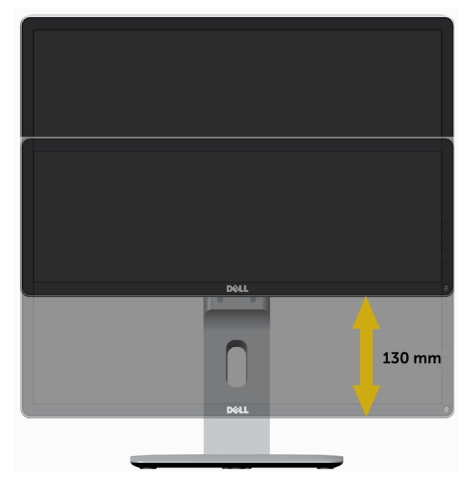

### **סיבוב הצג**

לפני שתסובב את הצג, עליו להיות פרוס לגמרי אנכית (פריסה אנכית) ומוטה לגמרי (הטיה) למעלה כדי שלא לפגוע בתחתית הצג.

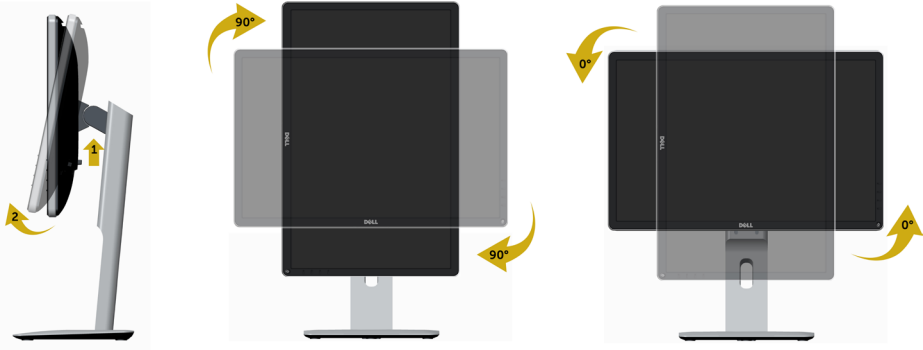

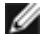

 **הערה:** כדי לסובב את התצוגה )רוחבית לעומת אנכית( עם מחשב Dell שברשותך, עליך להשתמש במנהל התקן גרפיקה מעודכן שאינו כלול בחבילת הצג. להורדת מנהל ההתקן הגרפי, בקר בכתובת [w](http://www.dell.com/support)ww.dell.com/support). עבור לאזור ההורדה (Download) בחלק Video Drivers (מנהלי כרטיס מסך) להורדת מנהל ההתקן העדכני.

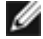

 **הערה:** במצב View Portrait, ייתכן שהביצועים ייפגעו כאשר תשתמש ביישומים גרפיים כבדים (כגון משחקים תלת ממדיים).

### **כיוון הגדרות הסיבוב של התצוגה**

לאחר שסובבת את הצג, עליך לבצע את הפעולות שבהמשך כדי לכוון את הגדרות סיבוב התצוגה )Settings Display Rotation )של המערכת.

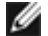

**הערה:** אם אתה משתמש בצג עם מחשב שאינו מתוצרת Dell, עליך לבקר בדף מנהלי

ההתקנים הגראפיים באתר היצרן לקבלת מידע אודות סיבוב התצוגה במערכת ההפעלה.

כדי לכוון את הגדרות הסיבוב של התצוגה:

- **1** לחץ לחיצה ימנית בשולחן העבודה ובחר באפשרות מאפיינים.
	- **2** עבור לכרטיסיה הגדרות ובחר מתקדם.
- **3** אם מותקן במחשב כרטיס מסך מסוג ATI, עבור לכרטיסייה Rotation( סיבוב( וקבע את זווית הסיבוב המועדפת.

 אם מותקן במחשב כרטיס מסך מסוג nVidia עבור לכרטיסייה nVidia, בחר באפשרות NVRotate מהעמודה השמאלית ולאחר מכן קבע את זווית הסיבוב המועדפת. אם מותקן במחשב כרטיס מסך מסוג Intel, עבור לכרטיסייה Intel®, בחר באפשרות Properties Graphic( מאפייני גרפיקה(, עבור לכרטיסייה Rotation( סיבוב(, ולאחר מכן קבע את זווית הסיבוב המועדפת.

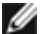

 **הערה:** אם אפשרות הסיבוב אינה מוצגת או שאינה פועלת כשורה, בקר באתר  [support/com.dell.www](http://www.dell.com/support) והורד את מנהל ההתקן המעודכן עבור כרטיס המסך שברשותך.

<span id="page-40-0"></span> **אזהרה: לפני שתתחיל בביצוע הפעולות המתוארות בסעיף זה, פעל לפי [הוראות הבטיחות](#page-45-2).**

### <span id="page-40-1"></span>**בדיקה עצמית**

הצג שברשותך כולל תכונת בדיקה עצמית אשר מוודאת כי הוא פועל בצורה תקינה. אם הצג והמחשב מחוברים בצורה תקינה אך המסך נשאר חשוך, הפעל את הבדיקה העצמית של הצג על ידי ביצוע הפעולות האלה:

- **1** כבה את המחשב ואת הצג.
- **2** נתק את כבל הווידאו מגב המחשב.
	- **3** הדלק את הצג.

תיבת הדו-שיח הצפה תוצג (על רקע שחור) אם הצג פועל ואינו מזהה אות וידאו. במצב בדיקה עצמית, נורית ההפעלה תישאר לבנה. כמו כן, בהתאם לכניסה שנבחרה, אחת מתיבות הדו-שיח האלה תוצג.

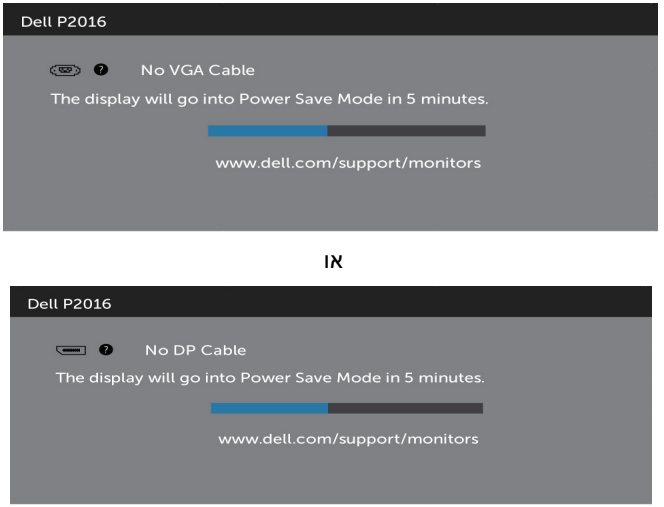

**4** תיבה זו מוצגת גם בזמן פעולה רגילה של המערכת, אם כבל הווידאו מתנתק או ניזוק.

 **5** כבה את הצג וחבר בחזרה את כבל הווידאו; לאחר מכן הדלק את המחשב ואת הצג. אם המסך עדיין חשוך, בדוק את כרטיס המסך ואת המחשב. הצג תקין.

## **אבחון מובנה**

<span id="page-41-0"></span>לצג כלי אבחון מובנה שבעזרתו תוכל לבדוק אם אופן הפעולה החריג בו נתקלת קשור לצג או למחשב ולכרטיס המסך שלו.

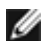

**הערה:** תוכל להפעיל את האבחון המובנה רק כאשר כבל הווידאו מנותק והצג במצב בדיקה עצמית.

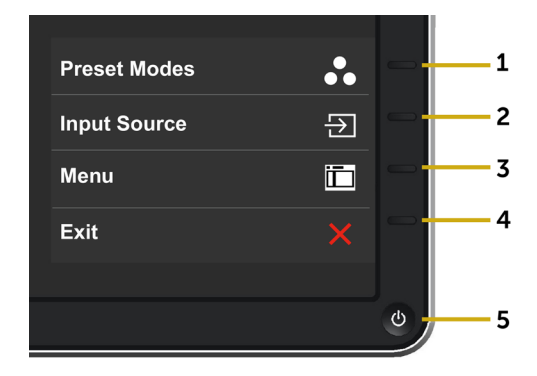

להפעלת האבחון המובנה:

- 1 ודא שהמסך נקי (אין עליו חלקיקי אבק).
- **2** נתק את כבל/י הווידאו שבגב המחשב או הצג. הצג. כעת הצג יעבור למצב בדיקה עצמית.
- **3** לחץ לחיצה ממושכת בו-זמנית על **לחצן 1** ועל **לחצן 4** שבלוח הקדמי במשך שתי שניות. כעת יוצג מסך אפור.
	- **4** בדוק בעיון את המסך ונסה לאתר חריגות.
	- **5** לחץ שוב על **לחצן 4** שבלוח הקדמי. צבע המסך ישתנה לאדום.
		- **6** בדוק את התצוגה ונסה לאתר חריגות.
	- **7** חזור על שלבים 5 ו6- ובדוק את התצוגה בצבעים ירוק, כחול, שחור, לבן ובמסכי הטקסט.

הבדיקה תסתיים כאשר יופיע מסך הטקסט. ליציאה, לחץ פעם נוספת על **לחצן** .**4**

אם לא זיהית חריגות במסך כאשר השתמשת בכלי האבחון המובנה, הצג תקין. בדוק את כרטיס המסך ואת המחשב.

## **בעיות נפוצות**

הטבלה שלהלן מכילה מידע כללי לגבי בעיות נפוצות בצג ופתרונות אפשריים:

<span id="page-42-0"></span>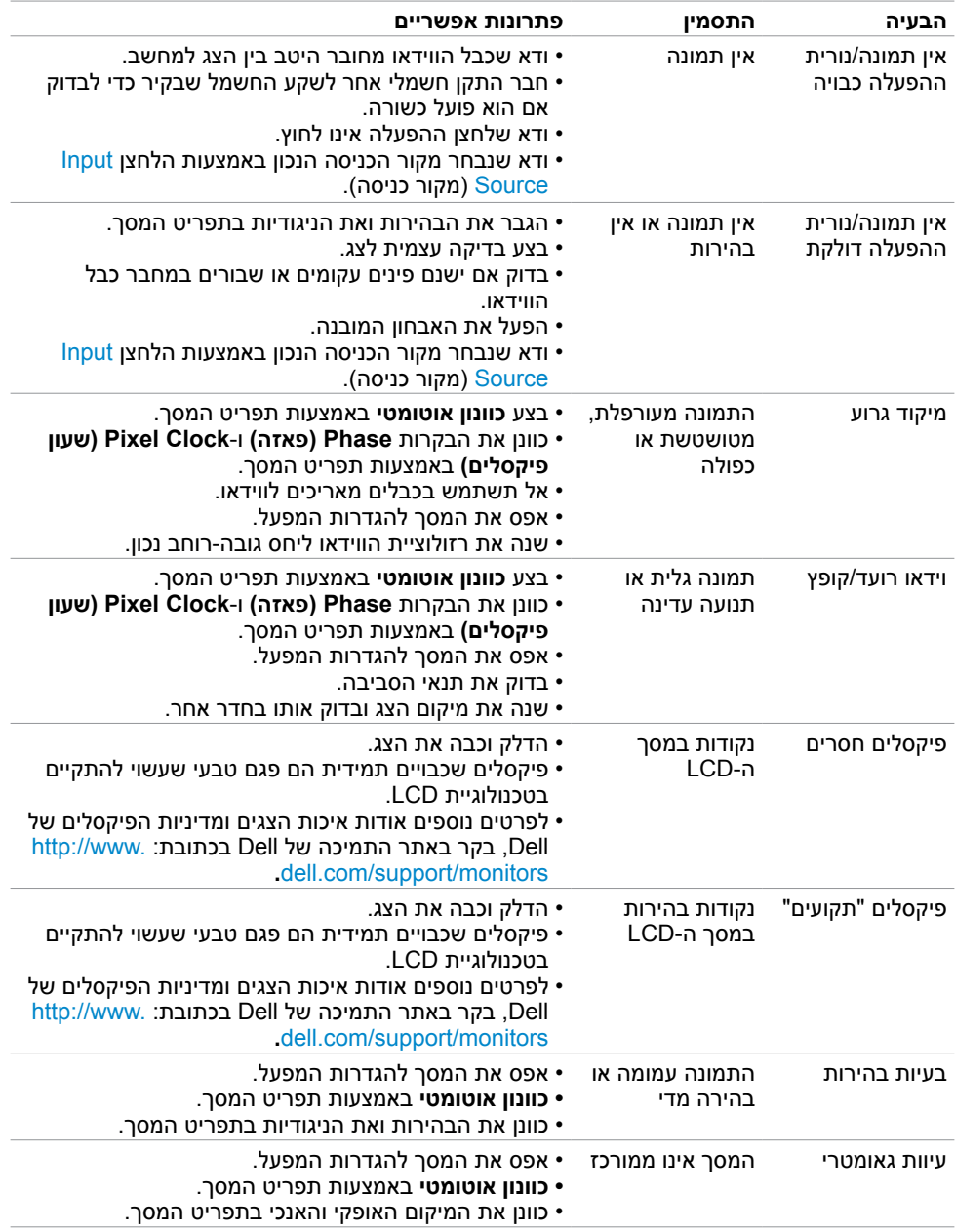

<span id="page-43-0"></span>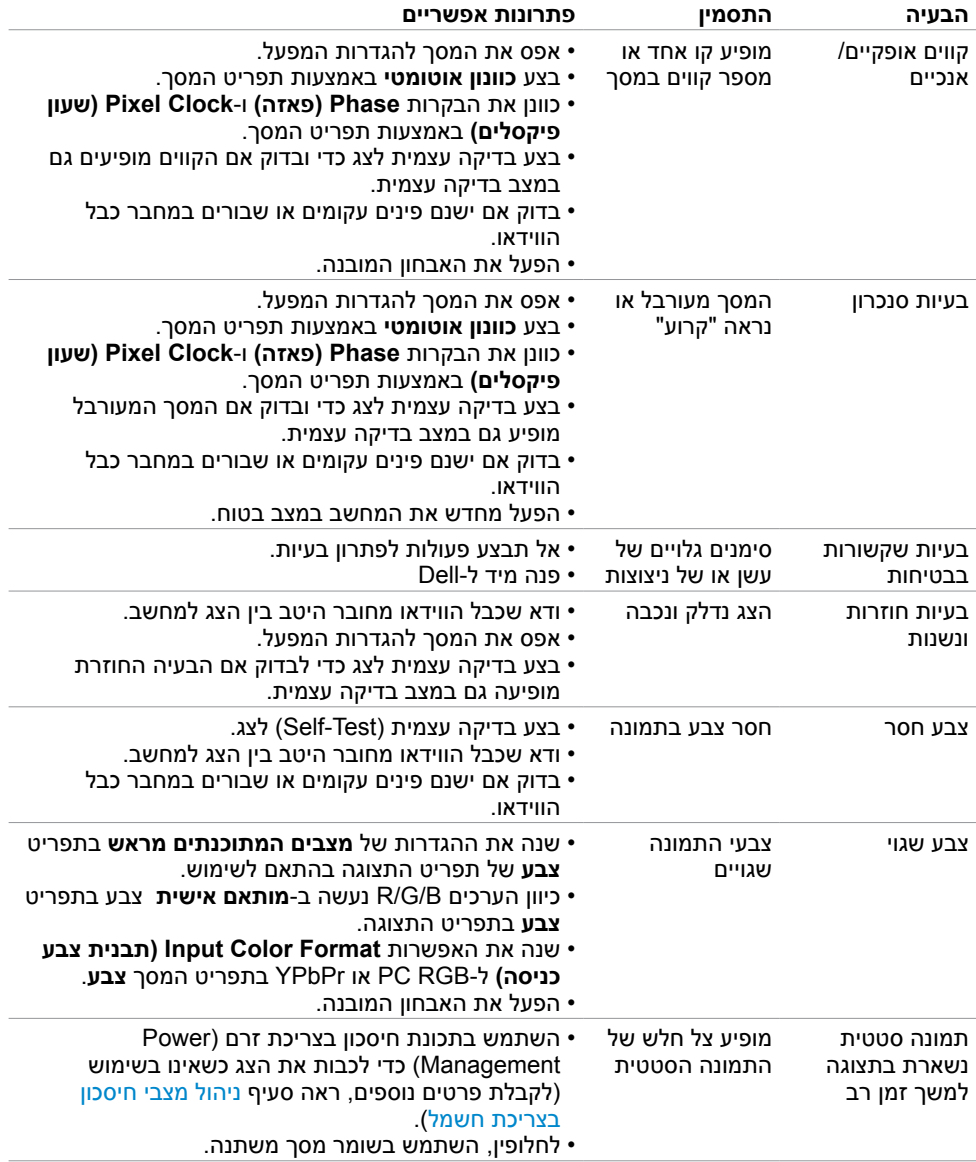

# **[בעיות ספציפיות של המוצר](#page-43-0)**

<span id="page-44-0"></span>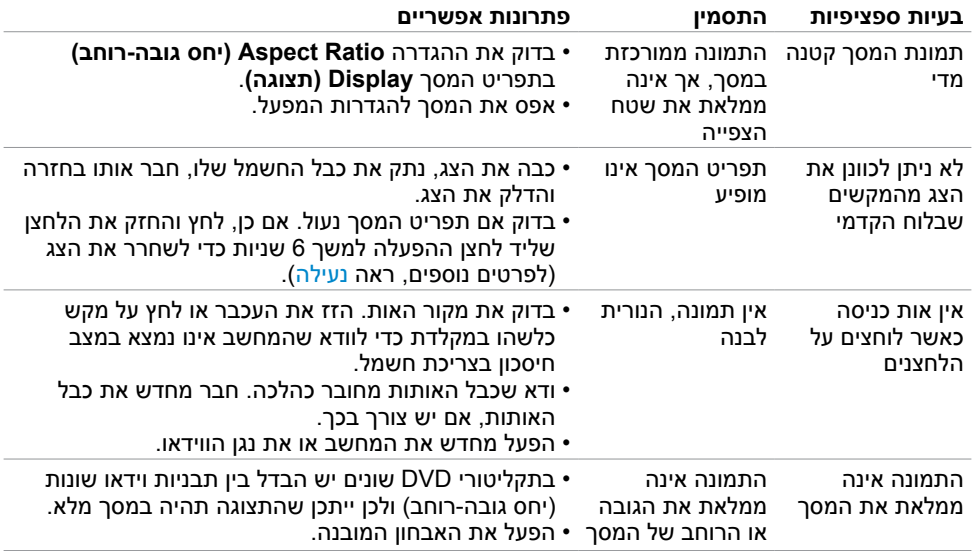

# **בעיות ספציפיות בממשק Bus Serial Universal)USB)**

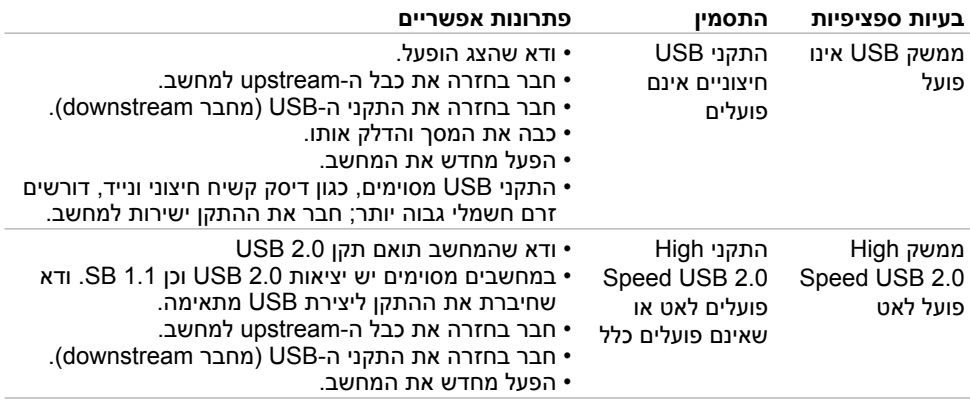

### **הוראות בטיחות**

<span id="page-45-0"></span> **אזהרה: שימוש בבקרות, בכיוונים או בפעולות שונים מאלה שצוינו בתיעוד עלול להוות סכנת התחשמלות, ו/או סכנה מכנית.**

לקבלת מידע בנוגע להוראות הבטיחות, עיין במדריך המוצר.

# **הודעות FCC( ארה"ב בלבד( ומידע נוסף אודות תקינה**

**לקבלת הודעות FCC ומידע נוסף אודות תקינה, בקר באתר התאימות בכתובת**  www.dell.com/regulatory\_compliance

# **יצירת קשר עם Dell**

<span id="page-45-2"></span><span id="page-45-1"></span>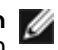

 **הערה:** במידה ואין ברשותך חיבור פעיל לאינטרנט, תוכל למצוא את פרטי יצירת הקשר בחשבונית הרכישה, בתעודת המשלוח, בחשבונית או בקטלוג המוצרים של Dell.

Dell מציעה מספר אפשרויות לקבלת שירות ותמיכה באינטרנט ובטלפון. הזמינות משתנה כתלות בארץ ובמוצר, וייתכן ששירותים מסוימים לא יהיו זמינים באזורך.

#### **לקבלת תוכן תמיכה מקוון לצג:**

ראה www.dell.com/support/monitors

#### **לפנייה ל-Dell לצורך מכירה, תמיכה טכנית או שירות לקוחות:**

- **1** בקר באתר [support/com.dell.www](www.dell.com/support).
- **2** בחר בארץ או באזור בו אתה נמצא מהתפריט הנפתח בחר ארץ/אזור

שבפינה השמאלית העליונה של הדף.

- **3** לחץ **צור קשר** שליד התפריט הנפתח של המדינות.
- **4** בחר בשירות או בקישור התמיכה המתאימים לפי הצורך.
	- **5** בחר בדרך הנוחה לך ליצירת קשר עם Dell.

## **התקנת הצג**

### **קביעת רזולוציית התצוגה כ900- x 1440( מקסימלי(**

<span id="page-46-0"></span>לקבלת ביצועים אופטימליים, קבע את רזולוציית התצוגה כ900- x 1440 פיקסלים על ידי ביצוע הפעולות הבאות:

ב7- RWindows, או 8.1 RWindows8/® Windows:

- **1** ב8- Windows ו8.1- Windows בלבד, בחר באריח שולחן העבודה כדי לעבור לשולחן עבודה קלאסי
	- **2** לחץ לחיצה ימנית על שולחן העבודה ולחץ על **Resolution Screen( רזולוציית המסך(**.
		- **3** לחץ על הרשימה הנפתחת של רזולוציית המסך ובחר באפשרות **900x**.**1440**
			- **4** לחץ **OK( אישור(**.

אם אינך רואה את הרזולוציה המומלצת כאפשרות, ייתכן שעליך לעדכן את מנהל ההתקן של כרטיס המסך. בחר בתרחיש מבין התרחישים הבאים שמתאר בצורה הטובה ביותר את מערכת המחשב שבה אתה משתמש ופעל על פי ההוראות בשלבים השונים

### **מחשב Dell**

- **1** עבור לאתר [support/com.dell.www://http,](www.dell.com/support) הזן את תגית השירות שקיבלת, והורד את מנהל ההתקן העדכני עבור כרטיס המסך שלך.
- **2** לאחר התקנת מנהל ההתקן של כרטיס המסך, נסה להגדיר שוב את הרזולוציה 900 x .1440

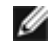

 **הערה:** אם לא הצלחת לקבוע את הרזולוציה כ900- X ,1440 צור קשר עם Dell לבירור אודות כרטיס מסך התואם לרזולוציות הללו.

### **מחשב שאינו של Dell**

ב7- RWindows, או 8.1 RWindows8/® Windows:

- **1** ב8- Windows ו8.1- Windows בלבד, בחר באריח שולחן העבודה כדי לעבור לשולחן עבודה קלאסי לשולחן עבודה קלאסי.
	- **2** לחץ לחיצה ימנית על שולחן העבודה ובחר באפשרות **Personalization( התאמה אישית(.**
		- **3** לחץ **Settings Display Change( שנה הגדרות תצוגה(**.
			- **4** לחץ **Settings Advanced( הגדרות מתקדמות(**.
- **5** זהה את ספק כרטיס המסך מהתיאור שבחלק העליון של החלון )לדוגמה NVIDIA, ATI, Intel וכדומה(.
	- **6** חפש מנהל התקן מעודכן באתר האינטרנט של ספק כרטיס המסך )לדוגמה, [com.ATI.www://http](http://www.ATI.com) או [com.NVIDIA.www://http](http://www.NVIDIA.com)).
		- **7** לאחר התקנת מנהל ההתקן של כרטיס המסך, נסה להגדיר שוב את הרזולוציה ל**900**- **x** .**1440**

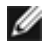

 **הערה:** אם לא הצלחת לקבוע את הרזולוציה המומלצת, צור קשר עם יצרן המחשב או שקול רכישה של כרטיס מסך התומך ברזולוציית הווידאו.

# **הנחיות לתחזוקה**

#### **ניקוי הצג**

 **אזהרה: לפני שתנקה את הצג, נתק את כבל המתח שלו מהשקע שבקיר.**

 **זהירות:קרא ופעל בהתאם [להוראות הבטיחות](#page-45-2) לפני שתנקה את הצג.**

מומלץ לפעול בהתאם להוראות שברשימה הבאה להוצאה מהאריזה, לניקוי או לטיפול בצג:

- <span id="page-47-0"></span> לניקוי המסך האנטי-סטטי, הרטב קלות מטלית רכה ונקייה במים. אם ניתן, השתמש במטלית מיוחדת לניקוי מסכים או בתמיסה מתאימה לציפוי האנטי-סטטי. אין להשתמש בבנזין, במדלל, באמוניה, בחומרי ניקוי שוחקים או באוויר דחוס.
	- נקה את הצג בעזרת מטלית לחה ורכה. הימנע משימוש בחומרי ניקוי מכל סוג, מכיוון שחלקם משאירים ציפוי לבנבן על הצג.
		- אם הבחנת באבקה לבנה כשהוצאת את הצג מהאריזה, נגב אותה בעזרת מטלית.
	- טפל בצג בזהירות. מכשיר עם צבעים כהים יכול להישרט ועלולים להופיע עליו יותר סימני שחיקה לבנים מאשר במכשיר עם צבעים בהירים.
	- כדי לשמור על איכות התמונה הגבוהה ביותר בצג שלך, השתמש בשומר מסך דינמי וכבה את הצג כשאינו בשימוש.